# **Bedienungsanleitung**

FRIAMAT 7

Anreode

06.08.20

 $24$  $231$   $\mathbf{A}$ 

 $\mathbf{r}$ 

 $\left( \bullet \right)$ 同

 $\bigodot$ 

►

↗

FRIAMAT 7 prime FRIAMAT 7 basic

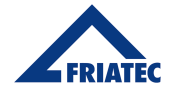

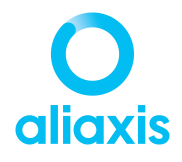

### **Inhaltsverzeichnis**

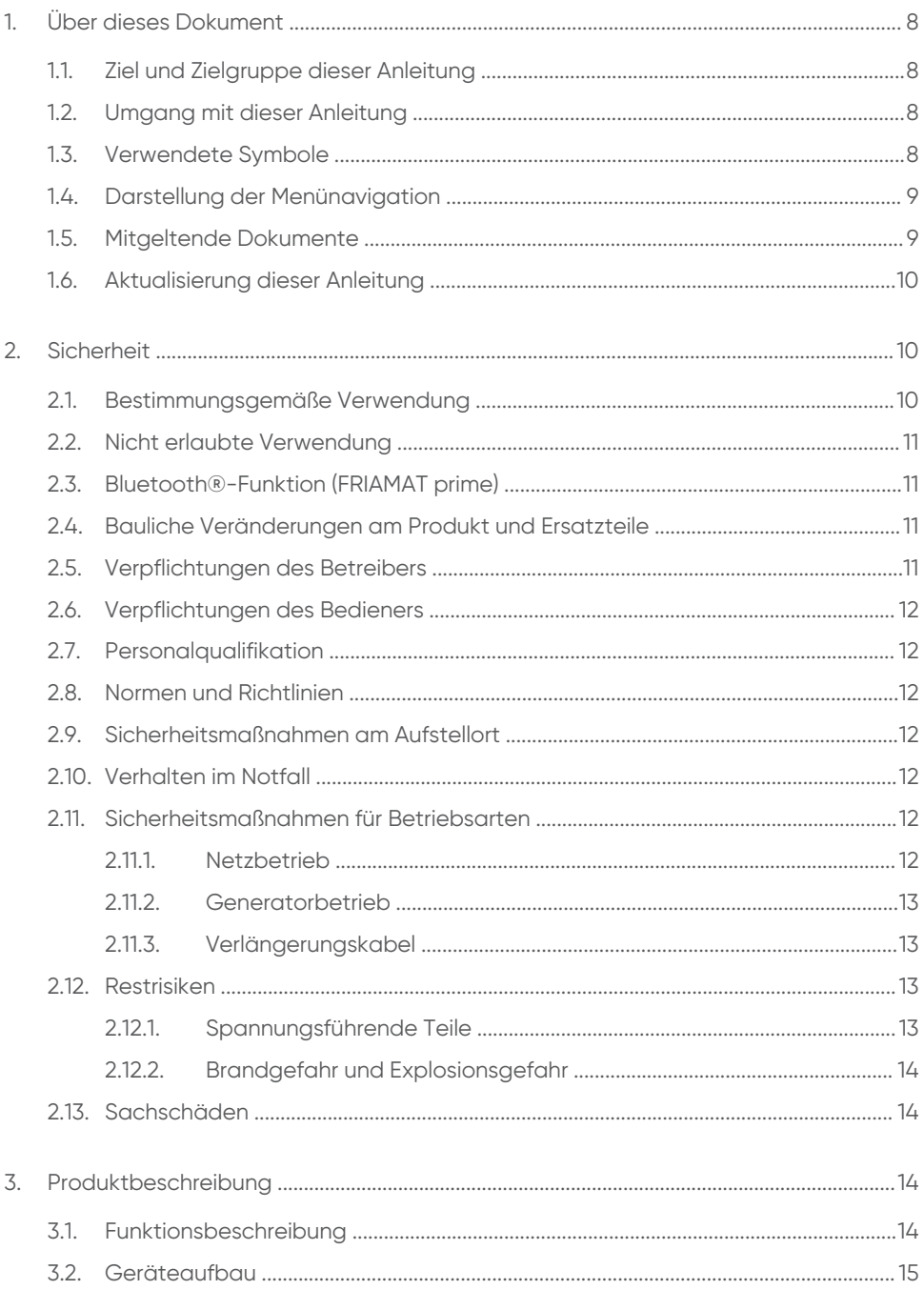

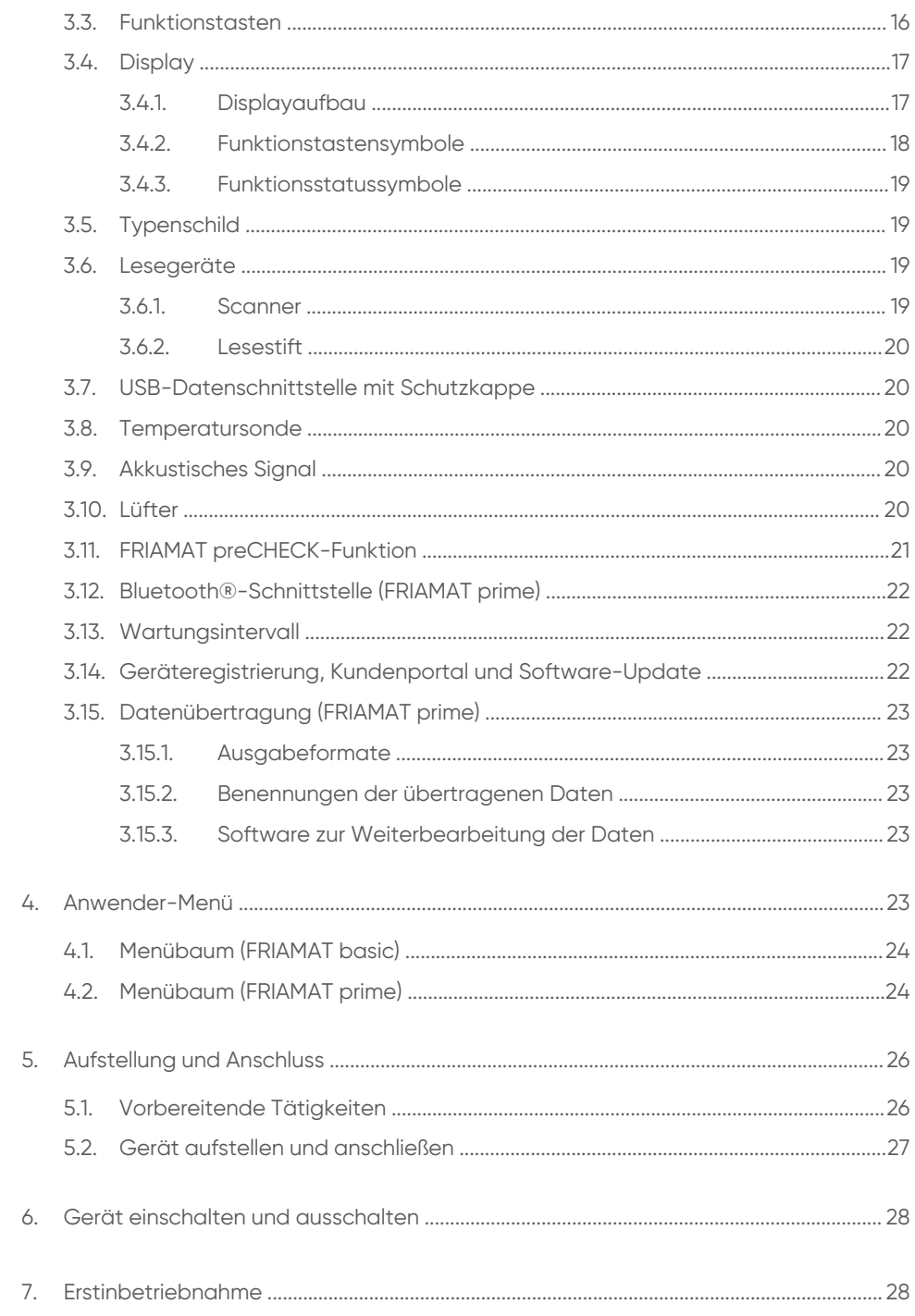

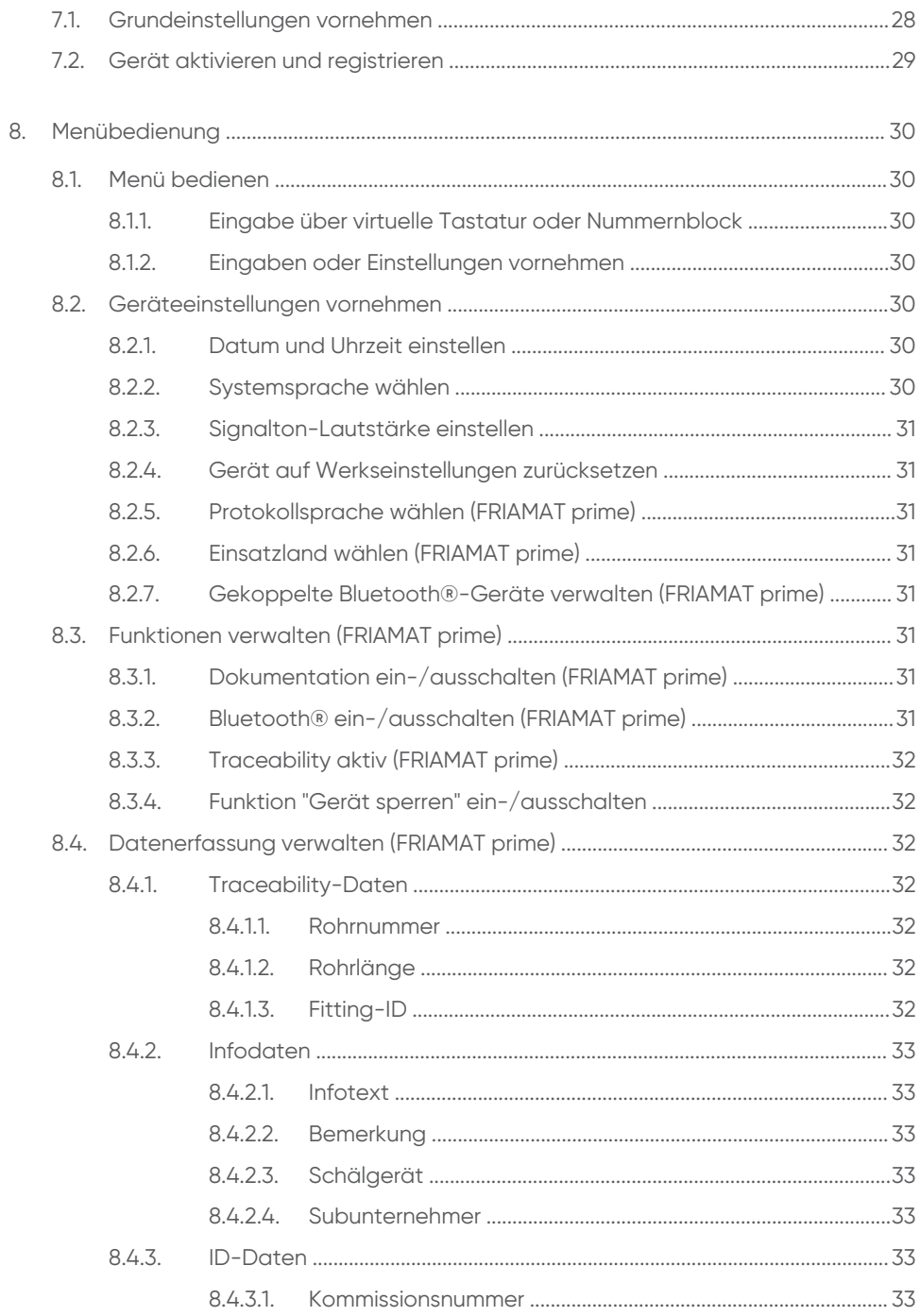

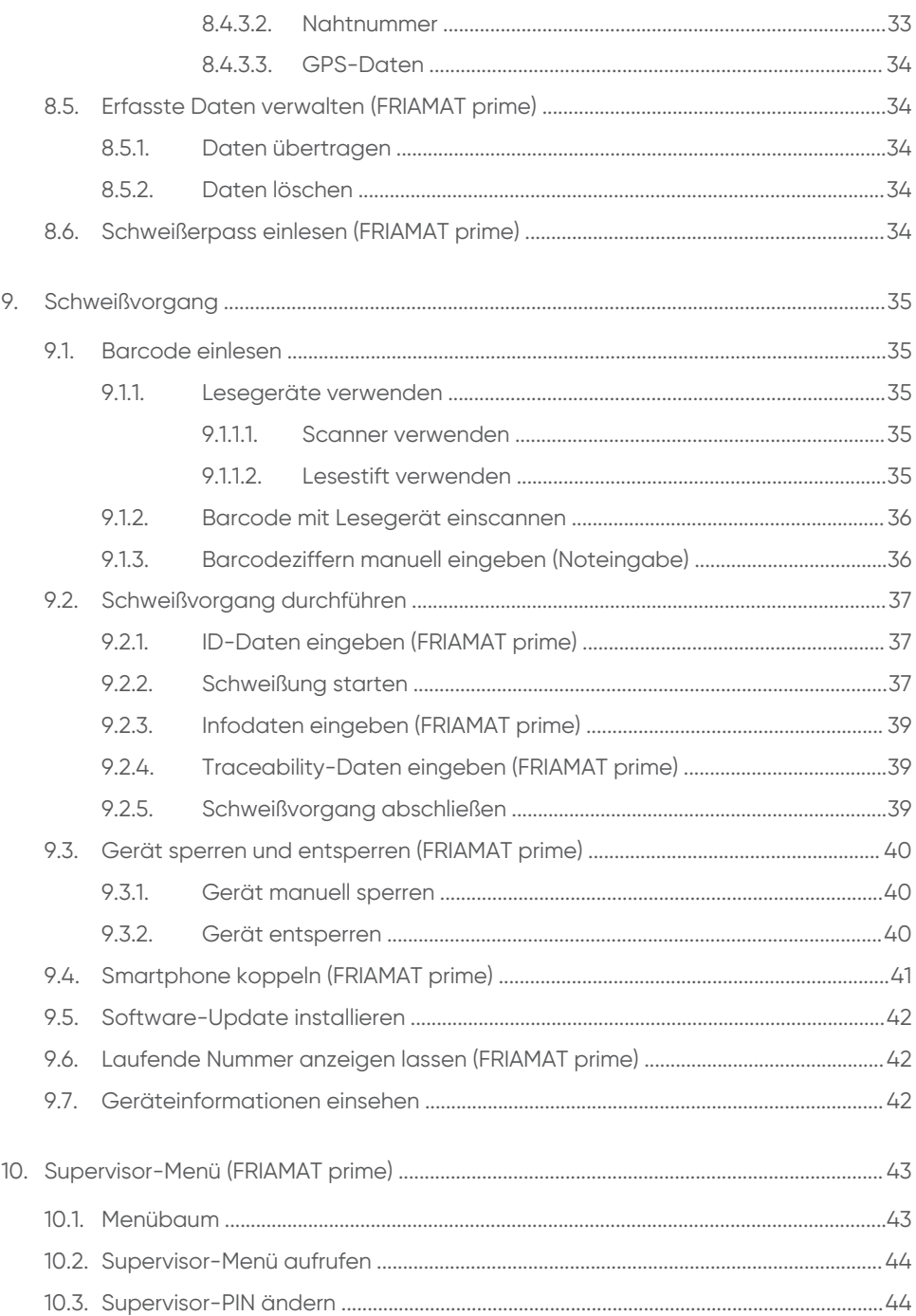

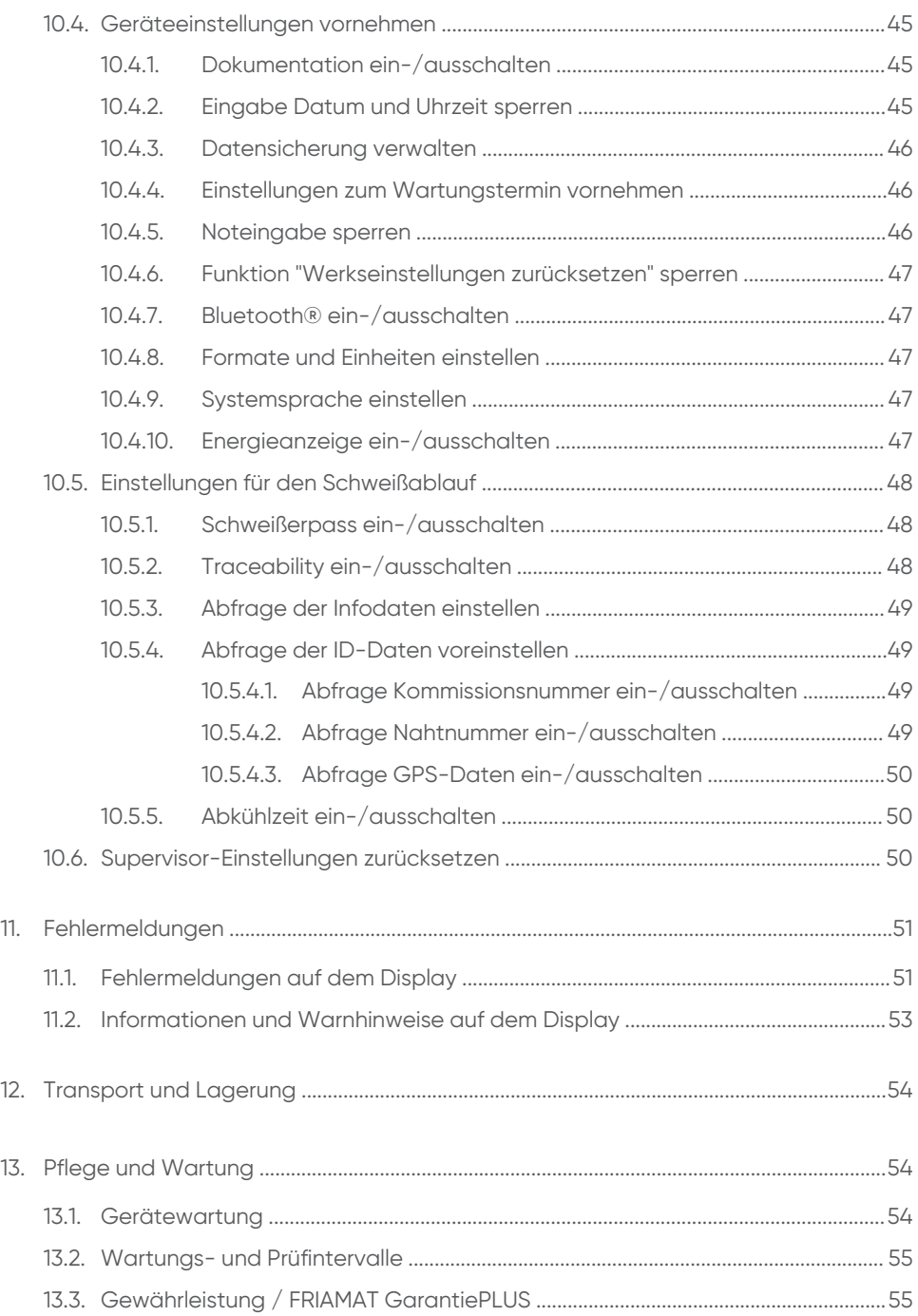

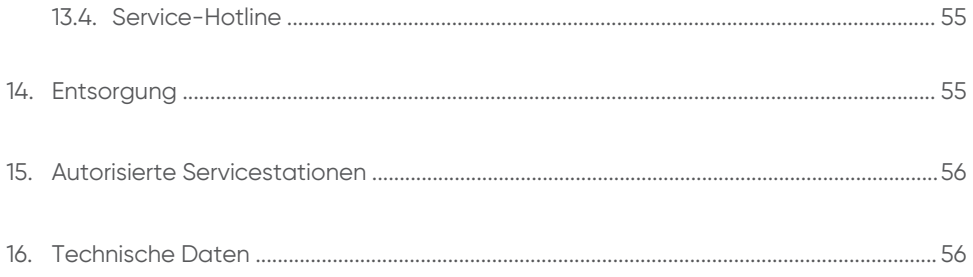

### <span id="page-7-0"></span>**1. Über dieses Dokument**

#### <span id="page-7-1"></span>**1.1. Ziel und Zielgruppe dieser Anleitung**

Diese Anleitung beschreibt alle notwendigen Arbeitsschritte und Vorsichtsmaßnahmen, um einen sicheren und fachgerechten Umgang mit dem Produkt sicherzustellen.

Diese Anleitung richtet sich an folgende Zielgruppe:

- Personen, die das Produkt transportieren, in Betrieb nehmen und bedienen
- Betreiber

#### <span id="page-7-2"></span>**1.2. Umgang mit dieser Anleitung**

- Vor Arbeiten mit dem Gerät diese Anleitung aufmerksam lesen.
- **Alle mitgeltenden Dokumente beachten.**
- Diese Anleitung am Einsatzort des Geräts aufbewahren (z. B. in der Transportbox).
- Die beschriebene Reihenfolge der Arbeitsgänge einhalten.
- Bei Besitzerwechsel diese Anleitung mit dem Gerät weitergeben.

#### <span id="page-7-3"></span>**1.3. Verwendete Symbole**

Folgende Auszeichnungen und Symbole werden in diesem Dokument verwendet:

#### **GEFAHR**  $\Delta$

Dieser Warnhinweis beschreibt eine unmittelbar drohende Gefahr.

⯈ Nichtbeachtung führt zu Tod oder schwersten Verletzungen.

#### **WARNUNG**  $\blacktriangle$

Dieser Warnhinweis beschreibt eine möglicherweise drohende Gefahr.

⯈ Nichtbeachtung kann zu Tod oder schwersten Verletzungen führen.

# **VORSICHT**

Dieser Warnhinweis beschreibt eine möglicherweise drohende Gefahr.

⯈ Nichtbeachtung kann zu leichten oder geringfügigen Verletzungen führen.

## **HINWEIS**

Dieser Warnhinweis beschreibt eine Gefahr, die zu Sachschaden führen kann.

⯈ Maßnahmen zur Vermeidung von Sachschaden werden hier beschrieben.

# **INFO**

Dieser Hinweis informiert über folgende Themen:

- **Anwendungstipps**
- Weiterführende Informationen

#### <span id="page-8-0"></span>**1.4. Darstellung der Menünavigation**

In den folgenden Kapiteln wird die Navigation zu den Menüpunkten in verkürzter Form daraestellt:

[Menü] > [Name des Menüpunkts]

#### **Beispiel**

Menüpunkt aufrufen: Hauptmenü > Grundeinstellungen > Datum und Uhrzeit

Folgende Schritte durchführen, um zum Menüpunkt Datum und Uhrzeit zu navigieren:

- 1. Funktionstaste Menü drücken. Das Hauptmenü wird angezeigt.
- 2. Im Hauptmenü mit den Richtungstasten zum Menüpunkt Grundeinstellungen navigieren.
- 3. Funktionstaste Bestätigung oder OK-Taste drücken. Die Menüpunkte unter Grundeinstellungen werden angezeigt.
- 4. Mit den Richtungstasten zum Menüpunkt Datum und Uhrzeit navigieren.
- 5. Funktionstaste Bestätigung oder OK-Taste drücken. Das Menü Datum und Uhrzeit wird angezeigt.

### <span id="page-8-1"></span>**1.5. Mitgeltende Dokumente**

Im Zusammenhang mit dieser Anleitung gelten folgende Dokumente:

- **Bedienungsanleitung Mini-Scanner**
- Bedienungsanleitung 1D/2D-Scanner
- Montageanleitung der Fittings

#### <span id="page-9-0"></span>**1.6. Aktualisierung dieser Anleitung**

Diese technischen Aussagen werden im Hinblick auf ihre Aktualität regelmäßig geprüft. Das Datum der letzten Revision ist auf dem Dokument angegeben. Aktualisierte Anleitungen finden Sie im Internet unter <http://www.aliaxis.de/de/services/downloads>

<span id="page-9-1"></span>Gerne senden wir Ihnen diese auch zu.

### **2. Sicherheit**

Das Gerät entspricht dem Stand der Technik und ist nach anerkannten sicherheitstechnischen Normen gebaut und mit den erforderlichen Schutzeinrichtungen ausgestattet. Das Gerät wird vor der Auslieferung auf Funktion und Sicherheit geprüft.

Bei Fehlbedienung oder Missbrauch drohen Gefahren für die Gesundheit des Bedieners. Außerdem können Sachschäden am Gerät oder an anderen Sachwerten des Betreibers entstehen oder die Leistung des Geräts kann gemindert werden.

#### <span id="page-9-2"></span>**2.1. Bestimmungsgemäße Verwendung**

Das Schweißgerät ist für eine maximale Schweißspannung von 48 V ausgelegt und dient zum Schweißen folgender Fittings:

- FRIALEN Sicherheitsfittings mit Druckrohren aus PE-HD (SDR 17-7)
- FRIALEN Großrohrtechnik mit Druckrohren aus PE-HD (SDR 17-7)
- FRIAFIT Abwasserfittings mit Abwasser-Rohrleitungen aus PE-HD (SDR 17-33)
- Fittings anderer Hersteller mit einem Strichcode, der eine der folgenden Anforderungen erfüllt:
	- 24-stellig (nach ISO 13950: 2007-03)
	- $\bullet$  2D-Barcode (nach ISO 12176-5)

Das Schweißgerät ist für den industriellen Einsatz konzipiert. Dies umfasst die Spannungsversorgung mit Generatoren und Standard-Netzspannung.

Zur bestimmungsgemäßen Verwendung gehört auch das Beachten folgender Angaben:

- **· Hinweise in dieser Bedienungsanleitung**
- Leistungsangaben und technische Daten des Schweißgeräts (siehe Kapitel 16. [Technische Daten,](#page-55-1) S.56)
- Leistungsangaben und technische Daten der zu schweißenden Fittings (siehe Kapitel 16. [Technische Daten,](#page-55-1) S.56)
- allgemeine und herstellerspezifische Verarbeitungsvorschriften für Schweißfittings
- **gültige Vorschriften zu Unfallverhütung, Umwelt und Entsorgung**
- einschlägige Sicherheitsbestimmungen
- alle länderspezifischen Normen, Gesetze und Richtlinien

#### <span id="page-10-0"></span>**2.2. Nicht erlaubte Verwendung**

Folgende Geräte und Fittings nicht verwenden:

- beschädigte Geräte
- Geräte, deren Plomben aufgebrochen sind
- Fittings ohne Barcode
- Generatoren, die nicht dem EMVG-Gesetz entsprechen

#### <span id="page-10-1"></span>**2.3. Bluetooth®-Funktion (FRIAMAT prime)**

Das Gerät ist mit einer Bluetooth®-Schnittstelle ausgestattet. Aktuell ist die Nutzung der Bluetooth®-Funktion ausschließlich in folgenden Ländern erlaubt:

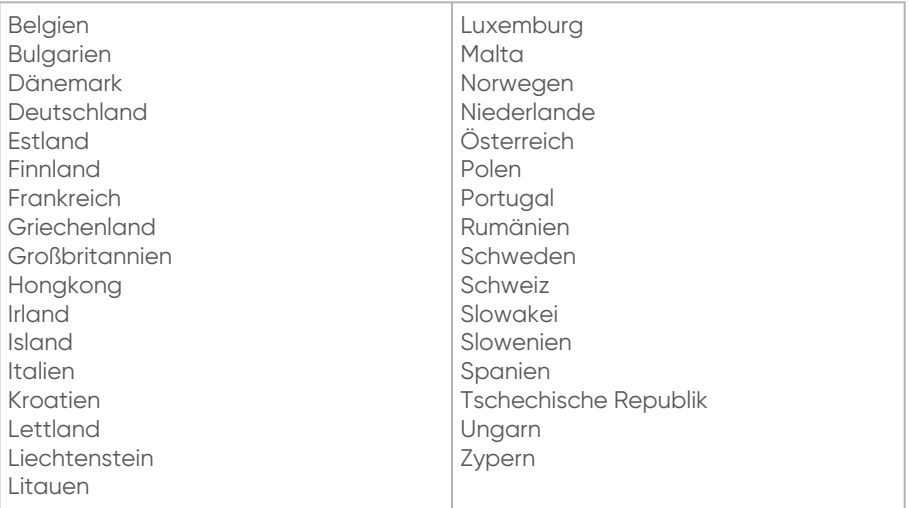

#### <span id="page-10-2"></span>**2.4. Bauliche Veränderungen am Produkt und Ersatzteile**

Aus Sicherheitsgründen sind Umbauten und Veränderungen am Gerät nicht zulässig.

Bei Schweißgeräten, deren Plomben aufgebrochen sind, erlöschen alle Gewährleistungsansprüche.

#### <span id="page-10-3"></span>**2.5. Verpflichtungen des Betreibers**

- Sicherstellen, dass das Personal folgende Anforderungen erfüllt:
	- Personal ist im Umgang mit dem Gerät geschult.
	- **·** Personal hat die Anleitung und Sicherheitshinweise gelesen und verstanden.
- Diese Anleitung dem Personal zur Verfügung stellen.

#### <span id="page-11-0"></span>**2.6. Verpflichtungen des Bedieners**

<span id="page-11-1"></span>Der Bediener ist im Arbeitsbereich gegenüber Dritten verantwortlich.

#### **2.7. Personalqualifikation**

Personen, die mit diesem Gerät arbeiten, benötigen folgende Kenntnisse:

- Inhalte dieser Anleitung
- Umgang mit dem Gerät (nach Schulung)

#### <span id="page-11-2"></span>**2.8. Normen und Richtlinien**

Das Gerät stimmt mit folgenden Normen und Richtlinien überein:

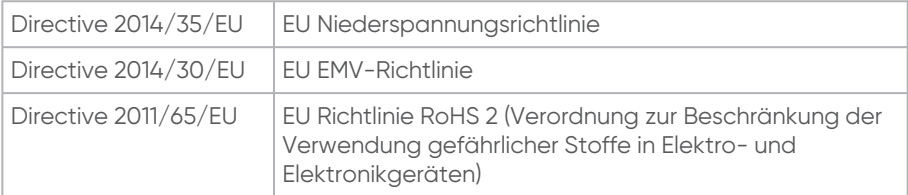

Weitere harmonisierte Normen:

- DIN EN 60335-1 / 2012-10
- DIN EN 61000-6-2 / 2006-03
- ISO 12176-2 (2008)
- DIN EN 60335-2-45 / 2012-08
- DIN EN 61000-6-4 / 2020-09
- DIN EN 61000-3-3 / 2009-06

#### <span id="page-11-3"></span>**2.9. Sicherheitsmaßnahmen am Aufstellort**

- Anschlussleitung und Schweißkabel vor scharfen Kanten schützen.
- Gerät vor starken mechanischen Belastungen schützen.
- Gerät nicht in Wasser tauchen. Gerät ist spritzwassergeschützt.

#### <span id="page-11-4"></span>**2.10. Verhalten im Notfall**

- Gerät mit Hauptschalter ausschalten.
- **Gerät von der Spannungsversorgung trennen.**

#### <span id="page-11-6"></span><span id="page-11-5"></span>**2.11. Sicherheitsmaßnahmen für Betriebsarten**

#### **2.11.1. Netzbetrieb**

Bei Anwendung im Freien: Steckdosen mit Fehlerstrom-Schutzschaltern (FI) ▪ausstatten.

▪ Vorschriften zu FI-Schutzschalter befolgen.

#### <span id="page-12-0"></span>**2.11.2. Generatorbetrieb**

- Sicherstellen, dass der Generator für den gewerblichen Einsatz und den Einsatz auf Baustellen zugelassen ist.
- Nur Generatoren verwenden, die mit Frequenzen innerhalb des Bereichs von 44 66 Hz arbeiten.
- Bedienungsanleitung des Generators befolgen.
- DVGW Arbeitsblatt GW308 und VDE 0100 Teil 728 und länderspezifische Vorgaben und Richtlinien zum Einsatz von Generatoren befolgen.
- Als Generator-/Netzsicherung mindestens eine 16A-Sicherung (träge) einsetzen.
- Während der Schweißung keine zusätzlichen Verbraucher am gleichen Generator betreiben.

#### **Nennleistung des Generators**

Die erforderliche Generator-Nennleistung ist von folgenden Faktoren abhängig:

- Leistungsbedarf des größten einzusetzenden Fittings
- Anschlussbedingungen
- Umweltverhältnisse
- **Generator-Typ bzw. dessen Regelcharakteristik**

Da Generatoren verschiedener Baureihen unterschiedliche Regelcharakteristiken zeigen, kann die Eignung eines bestimmten Generators nicht sichergestellt werden, selbst wenn der Generator die erforderliche Nennleistung laut technischem Datenblatt erreicht.

Im Zweifelsfall, z. B. bei Neuanschaffungen, kontaktieren Sie unsere Service-Hotline (siehe Kapitel 13.4. [Service-Hotline,](#page-54-2) S.55).

#### <span id="page-12-1"></span>**2.11.3. Verlängerungskabel**

Bei Verwendung eines Verlängerungskabels auf ausreichenden Leitungsquerschnitt ▪ achten:

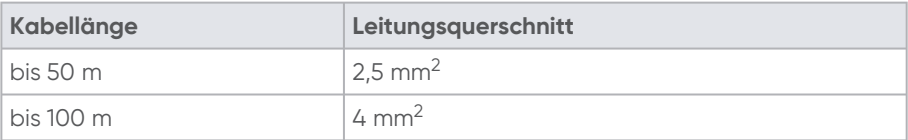

▪ Das Verlängerungskabel nur vollständig abgewickelt und ausgestreckt verwenden.

#### <span id="page-12-3"></span><span id="page-12-2"></span>**2.12. Restrisiken**

**2.12.1. Spannungsführende Teile**

**Elektrischer Schlag durch Berühren spannungsführender Teile**

- Gerät nicht öffnen.
- Gerät während des Schweißvorgangs nicht unbeobachtet lassen.
- Beschädigte Gehäuse, Anschlussleitungen und Verlängerungskabel sofort tauschen lassen. Gerät nicht weiter betreiben.
- Vor allen Pflege- und Wartungsarbeiten den Netzkabelstecker ziehen.
- Wartung und Reparaturen nur von autorisierten Aliaxis Deutschland GmbH Service-▪ Stationen durchführen lassen.
- Gerät nur an die Betriebsspannung anschließen, die auf dem Typenschild angegeben ist.
- Wenn vorgeschrieben, für einen Fehlerstrom-Schutzschalter (FI) sorgen.
- Sicherheitseinrichtungen weder entfernen noch außer Betrieb setzen.
- **Erkannte Mängel sofort beseitigen.**

#### <span id="page-13-0"></span>**2.12.2. Brandgefahr und Explosionsgefahr**

#### **Brandgefahr und Explosionsgefahr durch Entzündung leicht-brennbarer Materialien oder explosionsfähiger Atmosphäre**

- Gerät von brennbaren Flüssigkeiten/Gasen fernhalten.
- Nicht in potenziell explosionsfähiger Atmosphäre einsetzen (z. B. in Bereichen, in denen brennbare Gase, Lösungsmitteldämpfe oder brennbare Stäube auftreten können).
- Gerät während des Schweißvorgangs nicht unbeobachtet lassen.

#### <span id="page-13-1"></span>**2.13. Sachschäden**

Staub, Schmutz und Feuchtigkeit können empfindliche Teile am Gerät beschädigen.

- **Elesestiftspitze vor Verschmutzung und Beschädigung schützen.**
- Lesefenster des Scanners vor Verschmutzung und Zerkratzen schützen.
- Sicherstellen, dass die Schutzkappe für die Datenschnittstelle aufgesteckt ist.

### <span id="page-13-2"></span>**3. Produktbeschreibung**

#### <span id="page-13-3"></span>**3.1. Funktionsbeschreibung**

Die Fittingparameter werden dem Gerät durch Einlesen des Barcodes mit einem Lesestift oder einem Barcodescanner übermittelt. Anhand dieser Daten regelt und kontrolliert das mikroprozessorgesteuerte Gerät vollautomatisch die Energiedosierung und bestimmt unter Berücksichtigung der Umgebungstemperatur die Schweißzeit.

#### <span id="page-14-0"></span>**3.2. Geräteaufbau**

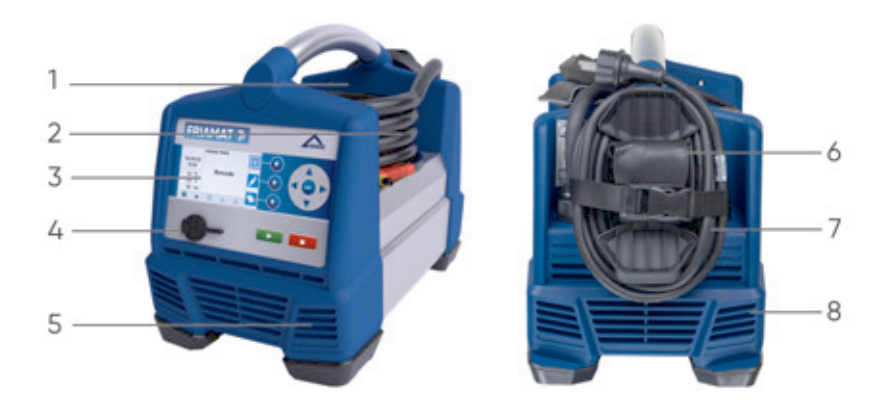

Abbildung 1: Beschreibung der Komponenten am Beispiel von FRIAMAT prime

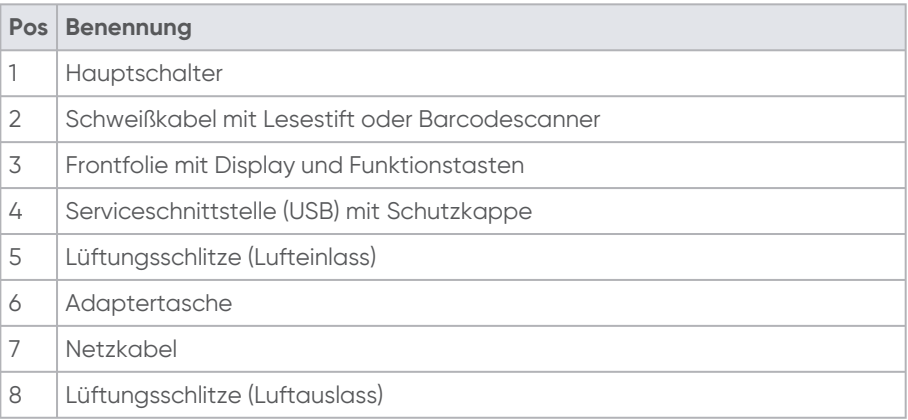

<span id="page-15-0"></span>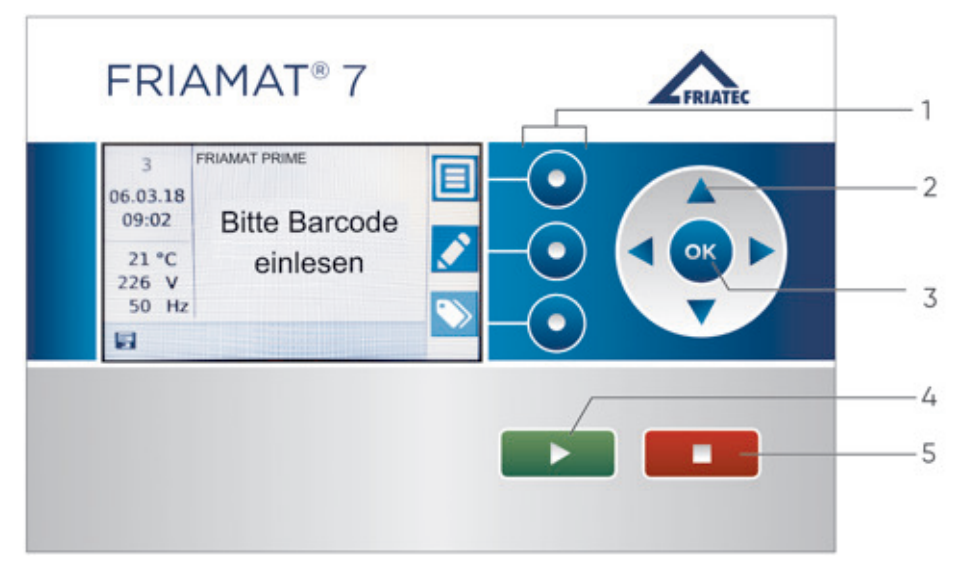

Abbildung 2: Beschreibung der Bedienkomponenten am Beispiel von FRIAMAT prime

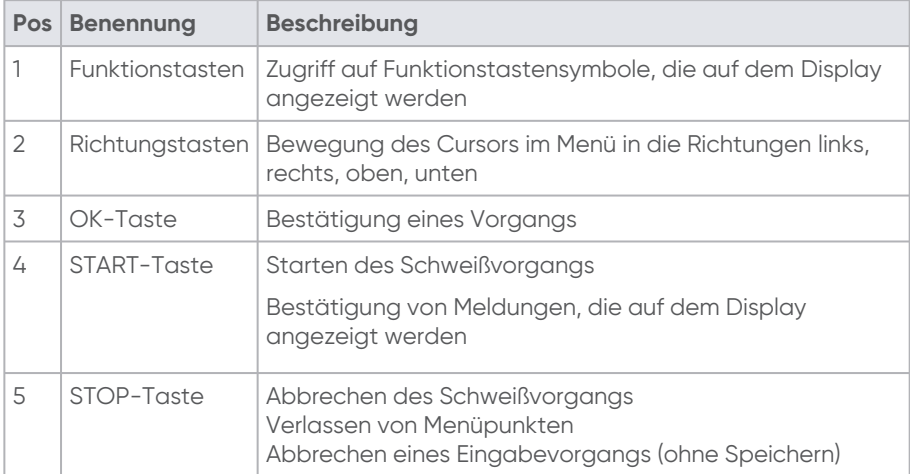

#### <span id="page-16-0"></span>**3.4. Display**

<span id="page-16-1"></span>**3.4.1. Displayaufbau**

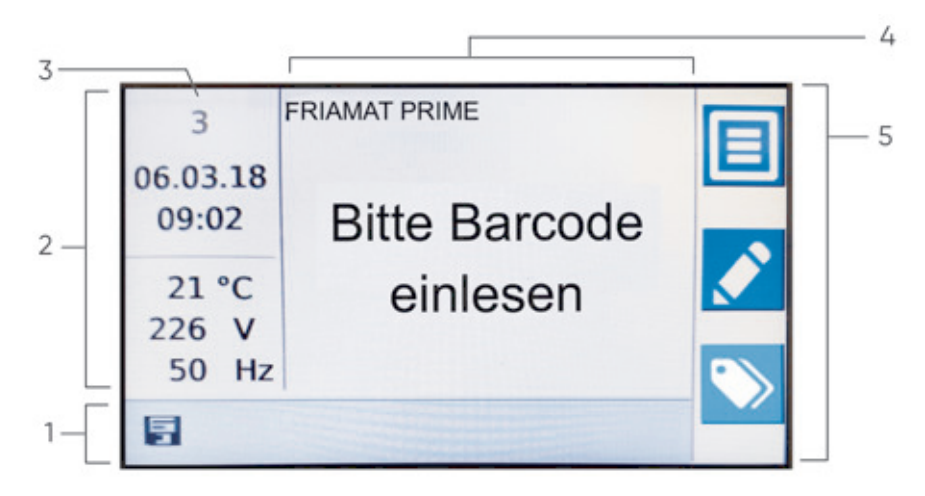

Abbildung 3: Beschreibung des Displays am Beispiel von FRIAMAT prime

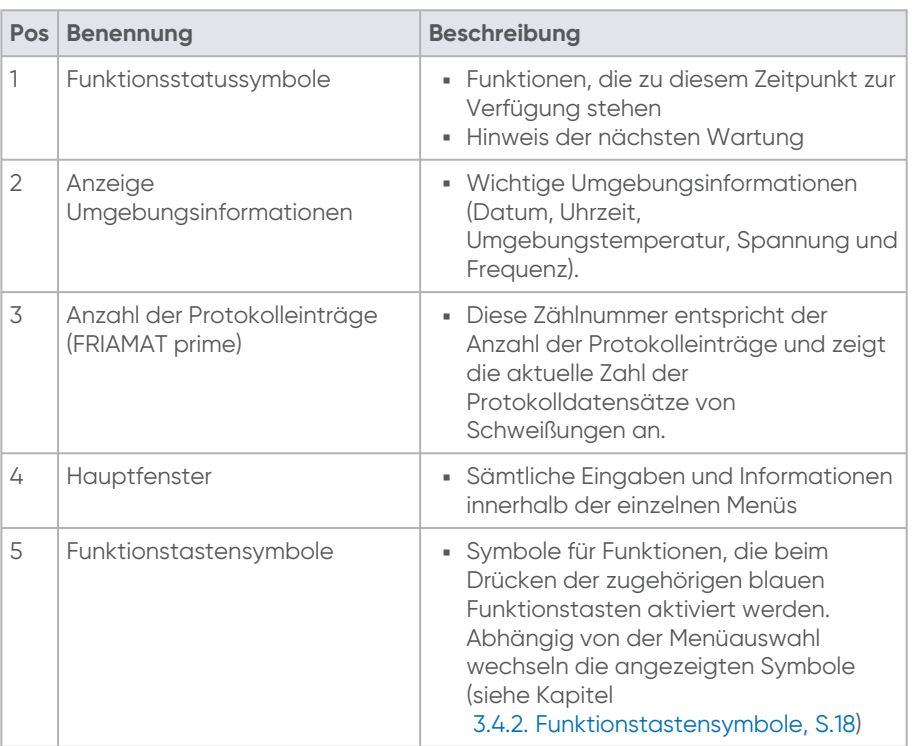

17<br>2566 - Stand: 02-2023 2566 • Stand: 02-2023

#### <span id="page-17-0"></span>**3.4.2. Funktionstastensymbole**

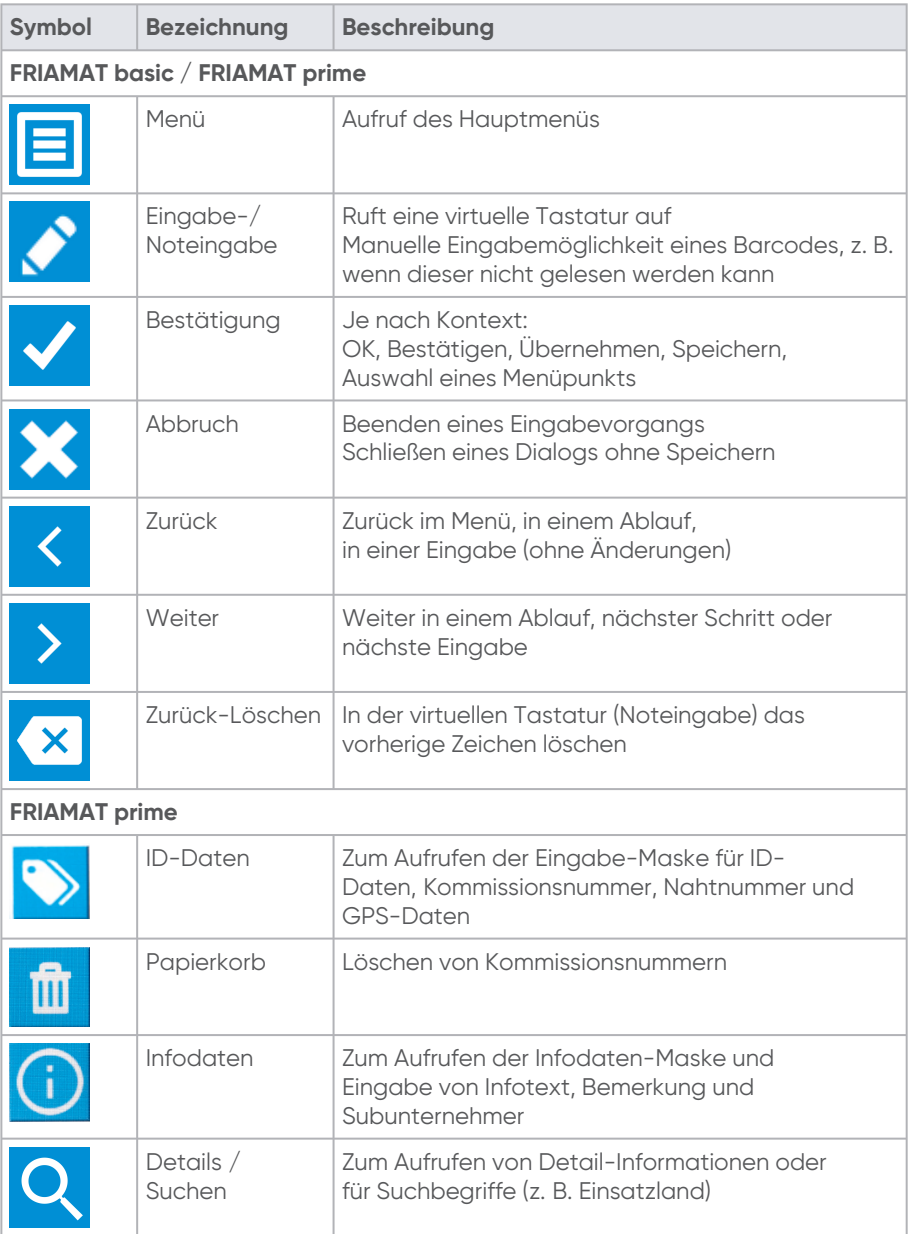

#### <span id="page-18-0"></span>**3.4.3. Funktionsstatussymbole**

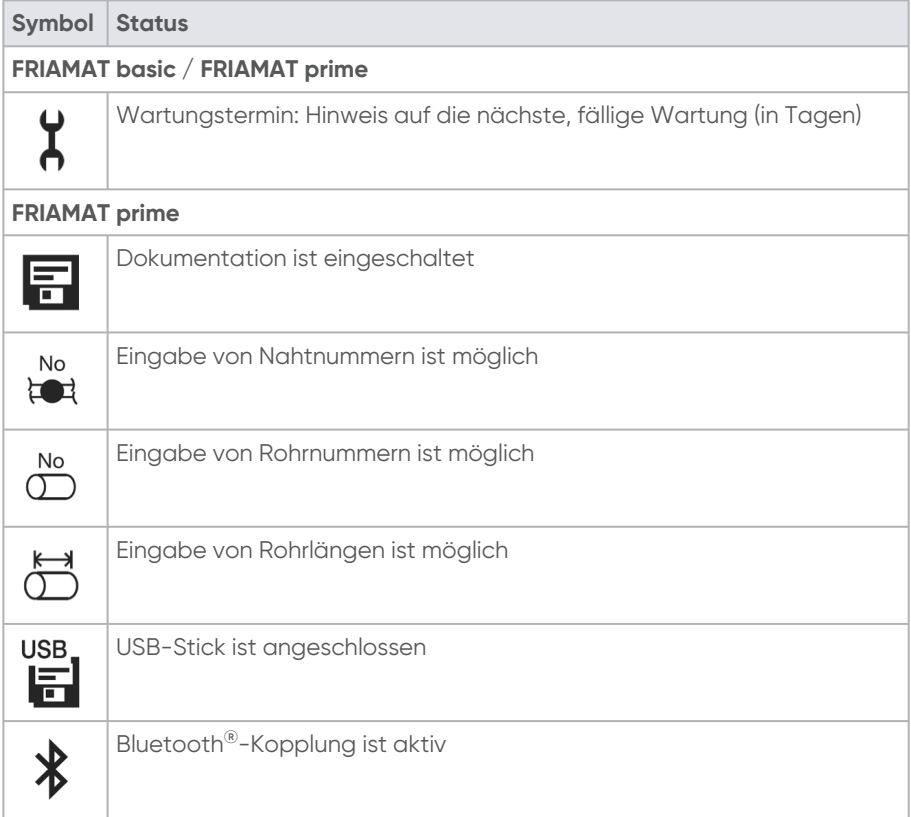

#### <span id="page-18-1"></span>**3.5. Typenschild**

Das Typenschild enthält folgende Angaben:

- gerätespezifische Informationen zum Produkt
- eindeutige Gerätenummer

#### <span id="page-18-3"></span><span id="page-18-2"></span>**3.6. Lesegeräte**

#### **3.6.1. Scanner**

Der Mini-Scanner liest 1D-Barcodes ein.

Der 1D/2D-Scanner (optional) liest 1D-Barcodes und 2D-Barcodes nach ISO 12176-5 ein.

#### <span id="page-19-0"></span>**3.6.2. Lesestift**

<span id="page-19-1"></span>Der Lesestift liest 1D-Barcodes ein.

#### **3.7. USB-Datenschnittstelle mit Schutzkappe**

Die USB-Datenschnittstelle dient als Serviceschnittstelle für Software-Updates und zur Daten-Übertragung (bei FRIAMAT prime). Die Schutzkappe schützt die USB-Datenschnittstelle vor Verschmutzung und Feuchtigkeit.

#### <span id="page-19-2"></span>**3.8. Temperatursonde**

Die Temperatursonde am Schweißkabel erfasst während des Schweißvorgangs die Umgebungstemperatur. Zusammen mit den Fittingparametern kann das Gerät die Schweißzeit ermitteln.

#### <span id="page-19-3"></span>**3.9. Akkustisches Signal**

Das Gerät bestätigt bestimmte Bedienabläufe mit einem Signalton. Diese Signale haben folgende Bedeutungen:

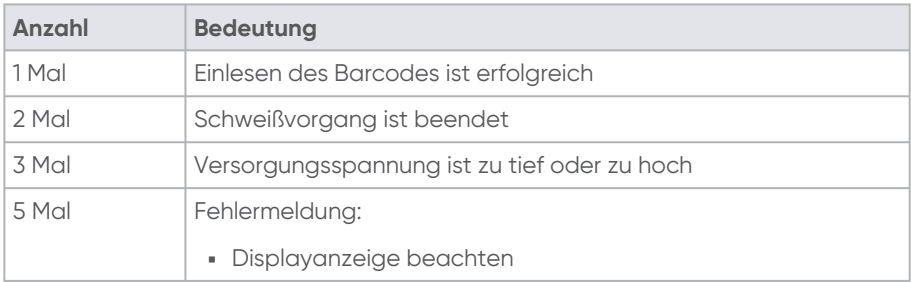

Die Lautstärke des Signaltons kann im Hauptmenü eingestellt werden (siehe Kapitel 8.2.3. [Signalton-Lautstärke einstellen,](#page-30-0) S.31).

#### <span id="page-19-4"></span>**3.10. Lüfter**

Die Lüfter ermöglichen ein zuverlässiges Arbeiten im Dauereinsatz und bei Schweißung von großen Dimensionen. Abhängig von der Temperaturerfassung im Inneren des Geräts wird der Lüfter ein- und ausgeschaltet.

Der Lüfter schaltet sich zu folgenden Zeitpunkten ein:

- **·** je nach Gerätezustand nach dem Einschalten
- während einer Schweißung
- zwischen Schweißungen
- nach einer Schweißung

Gerät nach einer Schweißung eingeschaltet lassen, damit die Lüfter die Gerätetemperatur senken können. Dies gilt insbesondere bei Reihenschweißungen oder Verarbeitungen von Formstücken mit hohem Leistungsbedarf.

#### <span id="page-20-0"></span>**3.11. FRIAMAT preCHECK-Funktion**

#### **Schweißung (Standard)**

Vor jeder Schweißung führt das Gerät die FRIAMAT preCHECK-Funktion durch. Dabei errechnet das Gerät anhand der Fittingparameter, dem aktuellen Gerätestatus und der Umgebungstemperatur, ob die nächste Schweißung vollständig bis zum Ende durchgeführt werden kann. Erst nach der FRIAMAT preCHECK-Funktion kann die Schweißung gestartet werden. Leistungsbedingte Schweißabbrüche werden damit verhindert.

#### **Mehrphasenschweißungen bei 2D-Barcodes (ISO 12176-5)**

Bei der Durchführung von 2 bis 9 Schweißphasen spricht man von Mehrphasenschweißungen. Dies bedeutet, dass bei einem Fitting/Bauteil bis zu 9 Schweißungen ohne Pause durchgeführt werden können. Mit dem 2D-Barcode können mehrere Schweißungen/Schweißphasen ohne nochmaliges Einlesen des Barcodes durchgeführt werden.

Bei Anwendung des 2D-Barcodes mit Mehrphasenschweißungen: FRIAMAT preCheck-Funktion ist **ausgeschaltet**.

Bei Anwendung des 2D-Barcodes mit nur einer Schweißung: FRIAMAT preCheck-Funktion ist eingeschaltet.

# **INFO**

#### **Schweißabbruch bei Mehrphasenschweißung aufgrund von starker Erhitzung**

Bei Mehrphasenschweißungen ohne FRIAMAT preCheck-Funktion kann es bei sehr hohen Dauerleistungen zu einer großen Erhitzung des Geräts kommen. Um eine Schädigung des Geräts durch Überhitzung zu verhindern, wird der Schweißvorgang in der Regel durch das Gerät abgebrochen. Ein solcher Schweißvorgang ist dann nicht abgeschlossen. Nach vollständiger Abkühlung der Schweißverbindung muss die Schweißung wiederholt werden.

- Gerät nur im abgekühlten Zustand verwenden. In der Regel kann so ein Schweißabbruch vermieden werden.
- Bei Wiederholung von Schweißungen die Verarbeitungshinweise des Fittingherstellers befolgen.

#### <span id="page-21-0"></span>**3.12. Bluetooth®-Schnittstelle (FRIAMAT prime)**

Mit der Bluetooth®-Schnittstelle kann die Verbindung zu einem Smartphone und der FRIAMAT App oder WorkFlow App hergestellt werden.

#### <span id="page-21-1"></span>**3.13. Wartungsintervall**

Das im Gerät hinterlegte Wartungsintervall (Auslieferzustand: 12 Monate) wird erst mit der ersten Schweißung aktiviert.

Der führende Wartungstermin wird im Display angezeigt und kann von dem am Gerät angebrachten Serviceaufkleber abweichen.

[Weitere Information zum Thema Wartungsintervalle](#page-54-0) siehe Kapitel 13.2. Wartungs- und Prüfintervalle, S.55.

#### <span id="page-21-2"></span>**3.14. Geräteregistrierung, Kundenportal und Software-Update**

# **INFO**

Unter [www.aliaxis.de](http://www.aliaxis.de) im Footer unter der Rubrik "AGB" / "Datenschutz" können folgende Bedingungen und Hinweise in ihrer jeweils gültigen Fassung eingesehen und ausgedruckt werden:

- Allgemeine Nutzungsbedingungen und Datenschutzhinweise für das Kundenportal
- Besondere Nutzungsbedingungen für das Modul "FRIAMAT Software Update"

#### **Geräteregistrierung und Kundenportal**

Das Gerät kann unabhängig vom Aktivierungsdialog (siehe Kapitel 7.2. Gerät aktivieren und registrieren, [S.29\) im Gerätedisplay über das Kundenportal der Aliaxis Deutschland](#page-28-0)  GmbH (www.aliaxis.de/portal) registriert werden. Eine Aktivierung des Geräts erfolgt bei der Registrierung nicht und es wird kein Aktivierungs-PIN generiert.

#### **Software-Update**

In dem Modul "FRIAMAT Software Update" gibt es die Möglichkeit, für registrierte Schweißgeräte neue gerätespezifische Informationen und Neuerungen per E-Mail zu erhalten, sowie zur Verfügung gestellte Software-Updates herunterzuladen.

Nach Registrierung des Geräts im Modul "FRIAMAT Software Update" werden Update-Benachrichtigungen und weitere gerätespezifische Informationen und Neuerungen zu den registrierten FRIAMAT Schweißgeräten per E-Mail von Aliaxis Deutschland und der mit ihr verbundenen Unternehmen an die im Nutzerkonto des Kundenportals gespeicherte E-Mail-Adresse geschickt.

Der Nutzer kann Software-Updates herunterladen und am Gerät selbst installieren (siehe Kapitel 9.5. [Software-Update installieren,](#page-41-0) S.42).

#### <span id="page-22-1"></span><span id="page-22-0"></span>**3.15. Datenübertragung (FRIAMAT prime)**

#### **3.15.1. Ausgabeformate**

Folgenden Ausgabeformate stehen zur Verfügung:

- PDF
- $\overline{\phantom{a}}$
- JSON
- **FTD (FRIATRACE)**

#### <span id="page-22-2"></span>**3.15.2. Benennungen der übertragenen Daten**

#### **Benennung der Unterverzeichnisse**

Die übertragenen Daten werden in Unterverzeichnissen auf dem USB-Stick nach folgendem Muster angelegt:

F+Gerätenummer

Beispiel: FR 20 20 123

Benennung des Unterverzeichnisses: F2020123

#### **Benennung der Dateien**

Dateinamen werden aus dem aktuellen Datum und einer zweistellig, von 0 hochzählenden Nummer gebildet.

Beispiel: 2ter Ausdruck (02) am 30.10.2021 (2021\_10\_\_N02) Benennung der Datei: 2021\_10\_30\_\_N02.PDF

#### <span id="page-22-3"></span>**3.15.3. Software zur Weiterbearbeitung der Daten**

PDF-Dateien, CSV-Dateien oder JSON-Dateien: z. B. Acrobat Reader© oder Microsoft<sup>®</sup> Excel

<span id="page-22-4"></span>FTD-Dateien: FRIATRACE Datenbanksoftware

### **4. Anwender-Menü**

Das Anwender-Menü über die Funktionstasten Menü (siehe ▪Kapitel 3.4.2. [Funktionstastensymbole,](#page-17-0) S.18) aufrufen.

#### <span id="page-23-0"></span>**4.1. Menübaum (FRIAMAT basic)**

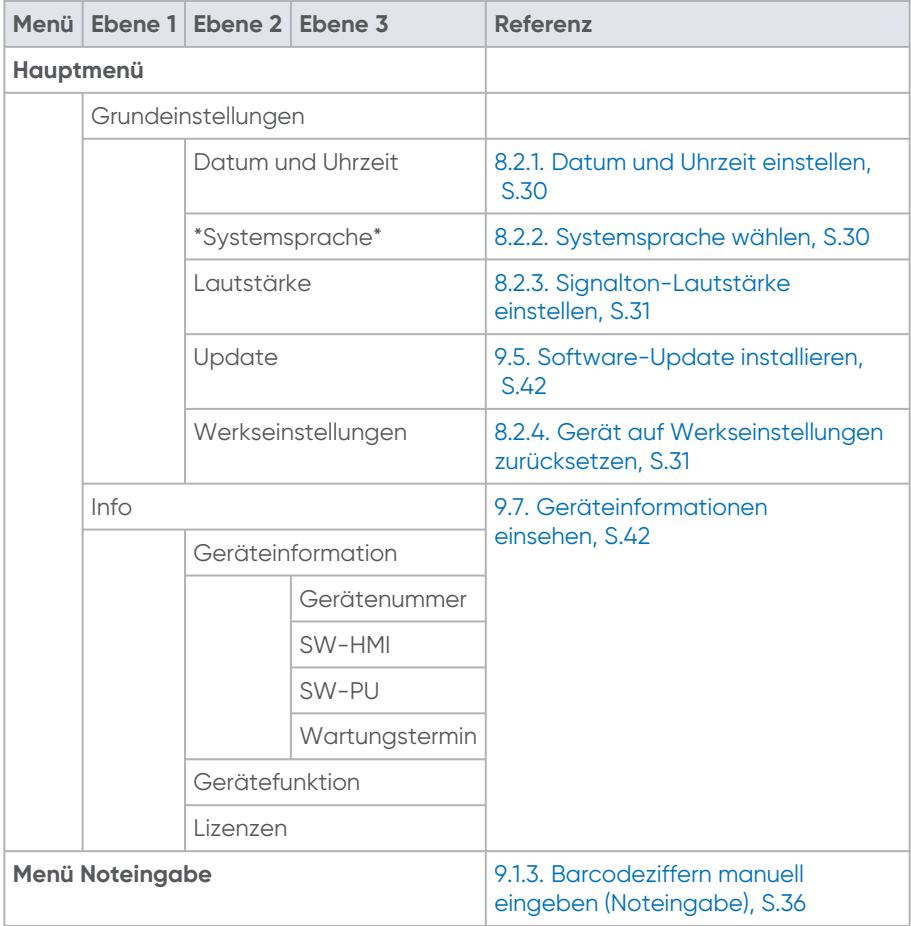

#### <span id="page-23-1"></span>**4.2. Menübaum (FRIAMAT prime)**

Einzelne Menüpunkte können aufgrund von Einstellungen im Supervisor-Menü gesperrt oder nicht sichtbar sein.

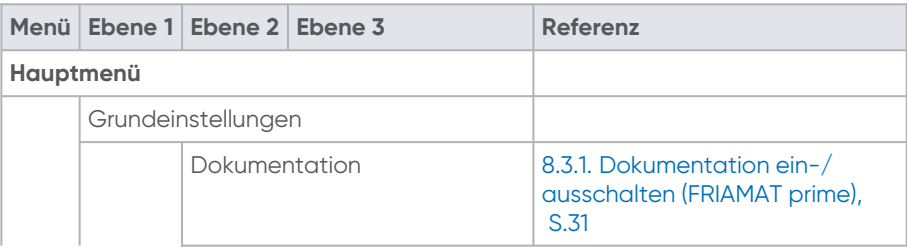

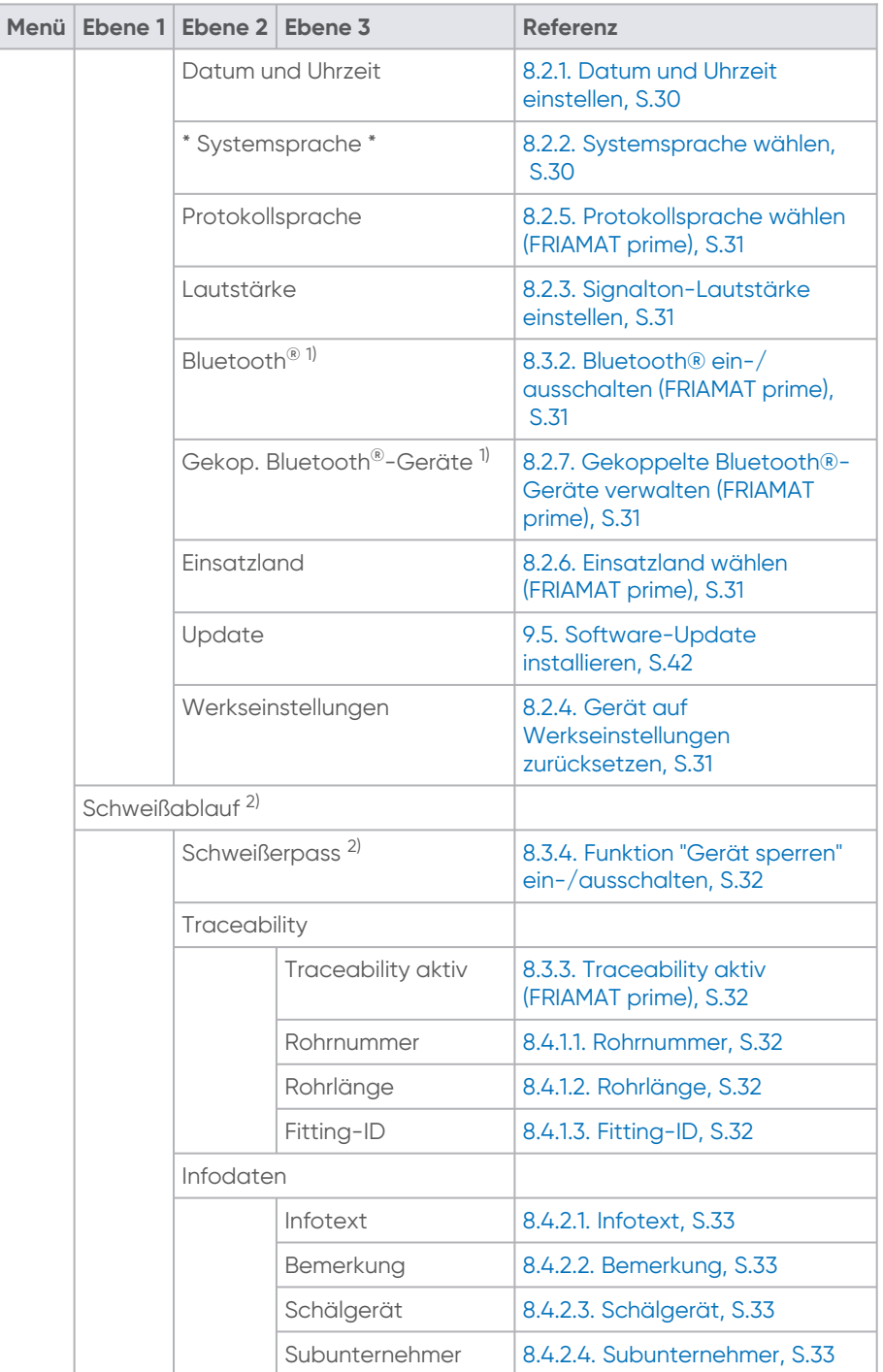

2566 - Stand: 02-2023 2566 • Stand: 02-2023

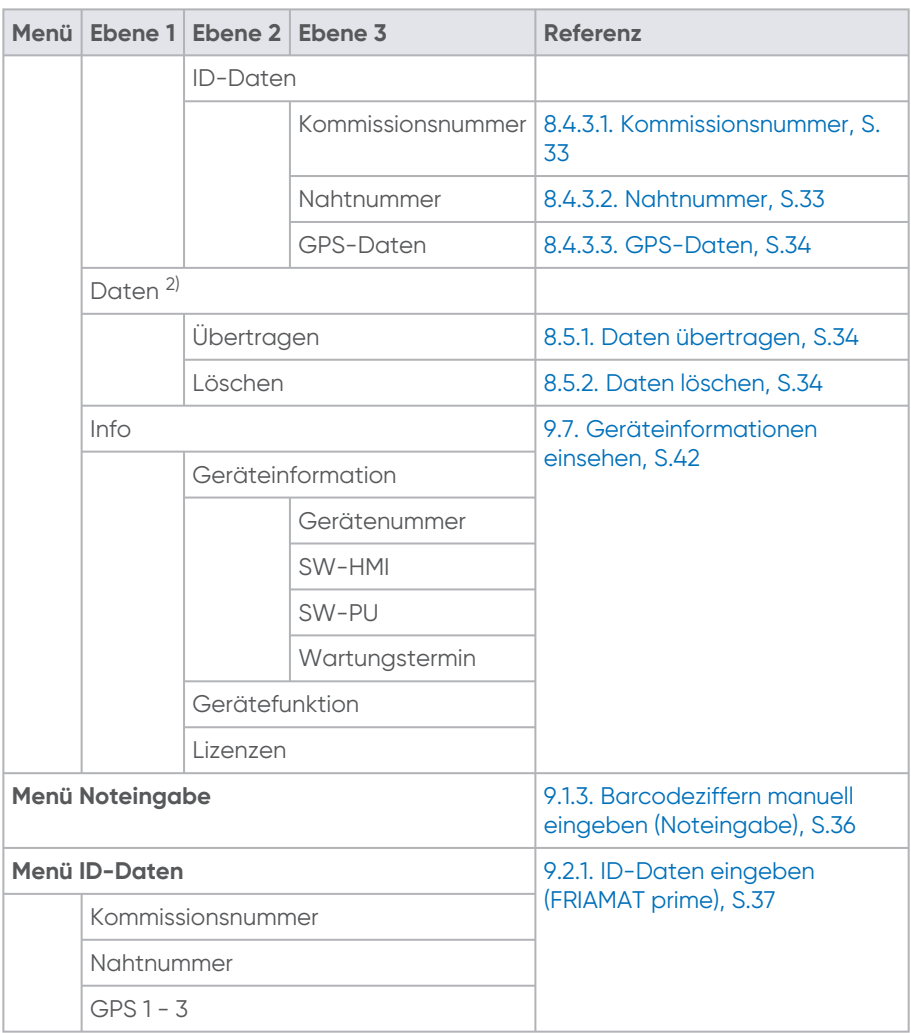

 $1)$  Nur sichtbar, wenn Bluetooth $^{\circledast}$ -Funktion im Einsatzland erlaubt ist.

<sup>2)</sup> Nur sichtbar, wenn Dokumentation eingeschaltet und erster Datensatz abgespeichert ist.

### <span id="page-25-0"></span>**5. Aufstellung und Anschluss**

#### <span id="page-25-1"></span>**5.1. Vorbereitende Tätigkeiten**

Vor jedem Gebrauch folgende Kriterien sicherstellen:

▪ Schweißgerät ist unbeschädigt.

- Geplante Schweißanwendung entspricht der bestimmungsgemäßen Verwendung.
- Sämtliche Teile sind richtig montiert.
- Montierte Teile erfüllen alle Bedingungen, um den einwandfreien Betrieb des Geräts zu gewährleisten.
- Bei Anwendung im Freien: Gerät ist vor Regen und Nässe geschützt.
- Temperatursonde am Schweißkabel-Endstück und der zu schweißende Fitting sind den gleichen Umgebungstemperaturen ausgesetzt. Ungünstige Verarbeitungssituation ist z. B. Schweißkabel-Endstück in der prallen Sonne und Fitting im Schatten.
- Eingangsspannung entspricht dem Eingangsspannungsbereich, für den das Gerät ausgelegt ist (siehe Kapitel 16. [Technische Daten,](#page-55-1) S.56).

#### <span id="page-26-0"></span>**5.2. Gerät aufstellen und anschließen**

# **VORSICHT**

#### **Überhitzung der Kabel**

▶ Kabel (Geräteanschluss-, Schweiß- und Verlängerungskabel) vollständig abwickeln und gestreckt verwenden.

# **VORSICHT**

#### **Überhitzung des Schweißsteckers durch verschmutzte Kontakte**

- Vor dem Verbinden von Schweißstecker und Fitting, Schweißstecker und ⯈ Kontaktbuchsen des Fittings auf Verschmutzung prüfen und bei Bedarf reinigen.
- ▶ Schweißstecker vor Verschmutzung schützen.
- Wenn sich ein Belag auf dem Schweißstecker gebildet hat, der sich nicht ⯈ vollständig entfernen lässt, Schweißstecker austauschen.

# **HINWEIS**

**Unzureichende Energieversorgung durch verschmutzten oder beschädigten Schweißstecker**

mangelhafte Schweißverbindung

- ▶ Ausschließlich Original-Schweißstecker (Art.Nr. 624529) verwenden.
- ⯈ Sicherstellen, dass der Schweißstecker sauber und unbeschädigt ist.
- 1. Gerät auf ebenem Boden aufstellen.
- 2. Schweißfitting und Rohre gemäß Montageanleitung für die Schweißung vorbereiten.
- 3. Kontaktstifte des Fittings so positionieren, dass sie zum Anschließen der Schweißstecker zugänglich sind.
- 4. Bei Netzanschluss oder Generatoranschluss: Netzkabelstecker in die Anschlussdose stecken, um Stromanschluss herzustellen.
- 5. Gegebenenfalls Verlängerungskabel verwenden. Sicherheitsmaßnahmen bei Verwendung von Verlängerungskabeln befolgen (siehe Kapitel 2.11.3. [Verlängerungskabel,](#page-12-1) S.13).
- 6. Bei Generatorbetrieb:
	- a. Sicherheitsmaßnahmen für den Generatorbetrieb befolgen (siehe Kapitel 2.11.2. [Generatorbetrieb,](#page-12-0) S.13).
	- b. Generator starten und 30 Sekunden warmlaufen lassen.
	- c. Leerlaufspannung ggf. einregeln und auf die in den technischen Daten vorgegebene Spannung begrenzen.
- 7. Gerät am Hauptschalter einschalten.
- 8. Schweißstecker mit den Kontaktstiften des Fittings verbinden: Schweißstecker komplett, d. h. über die gesamte Innenkontaktlänge auf die Kontaktstecker des Fittings stecken.

### <span id="page-27-0"></span>**6. Gerät einschalten und ausschalten**

#### **Einschalten**

▪ Gerät mit dem Hauptschalter einschalten.

#### **Ausschalten**

- 1. Bei laufendem Lüfter warten bis das Gerät abgekühlt ist.
- 2. Gerät mit dem Hauptschalter ausschalten.

## <span id="page-27-1"></span>**7. Erstinbetriebnahme**

### <span id="page-27-2"></span>**7.1. Grundeinstellungen vornehmen**

- 1. Gerät mit dem Hauptschalter einschalten.
- 2. Systemsprache wählen.
- 3. Bei FRIAMAT prime folgende Einstellungen vornehmen:
	- a. Protokollsprache
	- b. Einsatzland

Der Aktivierungsdialog wird angezeigt.

# **INFO**

Alle Einstellungen können im Menüpunkt Hauptmenü > Grundeinstellungen jederzeit geändert werden.

# <span id="page-28-0"></span>**INFO**

#### **Aktivierung abbrechen**

Die Aktivierung kann mit der Abbruch-Taste übersprungen und zu einem späteren Zeitpunkt durchgeführt werden. Die Abfrage erscheint erneut nach jedem Einschalten, bis die Aktivierung durchgeführt wurde.

# **INFO**

#### **Nutzung eingegebener personenbezogener Daten**

Die im Aktivierungsdialog des Geräts eingegebene personenbezogene E-Mail-Adresse wird von Aliaxis Deutschland verwendet und gespeichert, um an den Inhaber der E-Mail-Adresse Informationen zur Verfügbarkeit neuer Software-Updates und zu Geräteneuerungen einfach und schnell zukommen zu lassen.

E-Mail-Adresse, die beständig ist und keine mitarbeiterbezogenen Daten ▪ enthält, angeben.

#### **Voraussetzungen**

- Internetfähiges Eingabegerät, z. B. Smartphone.
- Externe App zur Erfassung von QR-Codes, wenn ein Smartphone oder Tablet verwendet wird und das Betriebssystem älter als Android Version 9.0 / Apple iOS 11 ist.
- Der Aktivierungsdialog mit QR-Code wird auf dem Display angezeigt.
- 1. Zur Aktivierungsseite auf dem internetfähigen Eingabegerät navigieren:
	- a. Über QR-Code öffnen: QR-Code mit der Kamera des Smartphones erfassen. Angezeigter URL-Link auf dem Smartphone antippen.
	- b. Über Eingabe der URL im Smartphone/am PC: Im Browser folgende URL eingeben: https://aliaxis.de/sw-update
- 2. In der Eingabe-Maske Gerätenummer, Firma und E-Mail-Adresse eingeben.
- 3. Eingabe bestätigen. Eine 4-stellige Aktivierungs-PIN wird an die angegebene E-Mail-Adresse gesendet.
- 4. 4-stellige Aktivierungs-PIN im Gerät über das Display im Aktivierungsdialog eingeben.

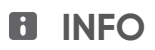

#### **Bei Wechsel des Eigentümers**

- Neuen Eigentümer über die Updatemöglichkeiten und die Nutzung des Moduls "FRIAMAT Software Update" im Kundenportal auf [www.aliaxis.de](http://www.aliaxis.de) informieren.
- Aliaxis Deutschland über den Eigentums- bzw. Besitzerwechsel informieren.
- [Auf Werkseinstellung zurücksetzen \(siehe Kapitel 8.2.4.](#page-30-1) Gerät auf Werkseinstellungen zurücksetzen, S.31) und wenn nötig Schweißdaten löschen. ▪

#### <span id="page-29-0"></span>**8. Menübedienung**

#### <span id="page-29-2"></span><span id="page-29-1"></span>**8.1. Menü bedienen**

#### **8.1.1. Eingabe über virtuelle Tastatur oder Nummernblock**

- 1. Ziffern oder Buchstaben aus dem eingeblendeten Nummernblock oder Tastatur mit den Richtungstasten wählen.
- <span id="page-29-3"></span>2. Eingabe mit OK-Taste bestätigen.

#### **8.1.2. Eingaben oder Einstellungen vornehmen**

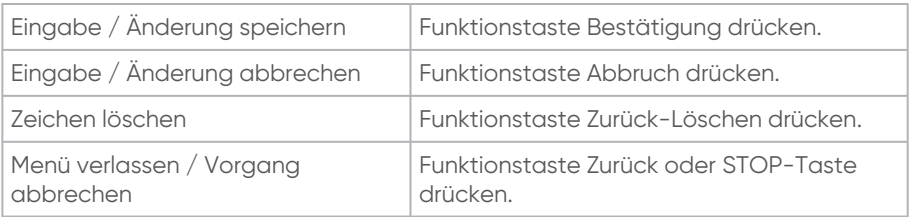

#### <span id="page-29-5"></span><span id="page-29-4"></span>**8.2. Geräteeinstellungen vornehmen**

#### **8.2.1. Datum und Uhrzeit einstellen**

- 1. Menüpunkt aufrufen: Hauptmenü > Grundeinstellung > Datum und Uhrzeit
- 2. Datum mit virtueller Tastatur eingeben.
- <span id="page-29-6"></span>3. Uhrzeit mit virtueller Tastatur eingeben.

#### **8.2.2. Systemsprache wählen**

- 1. Menüpunkt aufrufen:
	- Hauptmenü > Grundeinstellung > Systemsprache
- 2. Sprache, in der die Display-Texte angezeigt werden sollen, aus Liste wählen.

#### <span id="page-30-0"></span>**8.2.3. Signalton-Lautstärke einstellen**

- 1. Menüpunkt aufrufen: Hauptmenü > Grundeinstellung > Lautstärke
- 2. Signalton-Lautstärke laut oder leise stellen.

#### <span id="page-30-1"></span>**8.2.4. Gerät auf Werkseinstellungen zurücksetzen**

- 1. Menüpunkt aufrufen: Hauptmenü > Grundeinstellung > Werkseinstellungen
- <span id="page-30-2"></span>2. Gerät auf Werkseinstellungen zurücksetzen.

#### **8.2.5. Protokollsprache wählen (FRIAMAT prime)**

- 1. Menüpunkt aufrufen: Hauptmenü > Grundeinstellung > Protokollsprache
- 2. Protokollsprache aus Liste wählen.

#### <span id="page-30-3"></span>**8.2.6. Einsatzland wählen (FRIAMAT prime)**

- 1. Menüpunkt aufrufen: Hauptmenü > Grundeinstellung > Einsatzland
- 2. Land, in dem das Gerät eingesetzt wird, aus Liste wählen.

#### <span id="page-30-4"></span>**8.2.7. Gekoppelte Bluetooth®-Geräte verwalten (FRIAMAT prime)**

- 1. Menüpunkt aufrufen: Hauptmenü > Grundeinstellung > Gekop. Bluetooth®-Geräte Alle Bluetooth®-Geräte, die bisher mit dem Gerät gekoppelt waren, werden angezeigt.
- 2. Gekoppelte Bluetooth®-Geräte aus Liste löschen, um ein erneutes Verbinden mit dem Smartphone zu unterbinden.

#### <span id="page-30-6"></span><span id="page-30-5"></span>**8.3. Funktionen verwalten (FRIAMAT prime)**

#### **8.3.1. Dokumentation ein-/ausschalten (FRIAMAT prime)**

- 1. Menüpunkt aufrufen: Hauptmenü > Grundeinstellung > Dokumentation
- 2. Dokumentation einschalten oder ausschalten. Bei eingeschalteter Funktion erscheint im Display folgendes Symbol:

#### <span id="page-30-7"></span>**8.3.2. Bluetooth® ein-/ausschalten (FRIAMAT prime)**

Die Bluetooth®-Funktion ist im Auslieferzustand ausgeschaltet.

1. Menüpunkt aufrufen: Hauptmenü > Grundeinstellung > Bluetooth $^\circledast$  2. Bluetooth®-Funktion einschalten oder ausschalten. Bei eingeschalteter Funktion erscheint im Display folgendes Symbol: \*

#### <span id="page-31-0"></span>**8.3.3. Traceability aktiv (FRIAMAT prime)**

- 1. Menüpunkt aufrufen:
	- Hauptmenü > Schweißablauf > Traceability > Traceability aktiv
- 2. Traceability-Funktion einschalten oder ausschalten. Bei eingeschalteter Funktion erscheint im Display folgendes Symbol: (T)

#### <span id="page-31-1"></span>**8.3.4. Funktion "Gerät sperren" ein-/ausschalten**

- 1. Menüpunkt aufrufen: Hauptmenü > Schweißablauf > Schweißerpass
- 2. Funktion einschalten oder ausschalten. Bei eingeschalteter Funktion kann das Gerät nur über das Einlesen des Schweißerpasses entsperrt werden.

#### <span id="page-31-2"></span>**8.4. Datenerfassung verwalten (FRIAMAT prime)**

#### <span id="page-31-3"></span>**8.4.1. Traceability-Daten**

Die Abfrage von Traceability-Daten beim Schweißvorgang kann im Menüpunkt Traceability definiert werden.

#### <span id="page-31-4"></span>**8.4.1.1. Rohrnummer**

- 1. Menüpunkt aufrufen: Hauptmenü > Schweißablauf > Traceability > Rohrnummer
- 2. Abfrage einer individuellen Rohrnummer für die zu schweißenden Rohre einschalten oder ausschalten. Bei eingeschalteter Funktion erscheint im Display folgendes Symbol:  $\frac{16}{15}$

#### <span id="page-31-5"></span>**8.4.1.2. Rohrlänge**

- 1. Menüpunkt aufrufen: Hauptmenü > Schweißablauf > Traceability > Rohrlänge
- 2. Abfrage der Rohrlänge der zu schweißenden Rohre einschalten oder ausschalten. Bei eingeschalteter Funktion erscheint im Display folgendes Symbol: H

#### <span id="page-31-6"></span>**8.4.1.3. Fitting-ID**

- 1. Menüpunkt aufrufen: Hauptmenü > Schweißablauf > Traceability > Fitting-ID
- 2. Abfrage der Identifikationsdaten des Fittings einschalten oder ausschalten. Bei eingeschalteter Funktion wird während des Schweißablaufs im Display die Fitting-ID angezeigt.

2566 • Stand: 02-2023 2566 - Stand: 02-2023<br>32

#### <span id="page-32-0"></span>**8.4.2. Infodaten**

Die Abfrage von Infodaten beim Schweißvorgang kann im Menüpunkt Infodaten definiert werden.

#### <span id="page-32-1"></span>**8.4.2.1. Infotext**

- 1. Menüpunkt aufrufen: Hauptmenü > Schweißablauf > Infodaten > Infotext
- <span id="page-32-2"></span>2. Abfrage von Infotext einschalten oder ausschalten.

#### **8.4.2.2. Bemerkung**

- 1. Menüpunkt aufrufen: Hauptmenü > Schweißablauf > Infodaten > Bemerkung
- 2. Abfrage einer Bemerkung einschalten oder ausschalten.

#### <span id="page-32-3"></span>**8.4.2.3. Schälgerät**

- 1. Menüpunkt aufrufen: Hauptmenü > Schweißablauf > Infodaten > Schälgerät
- 2. Abfrage von Daten (z. B. Gerätenummer) des eingesetzten Schälgeräts einschalten oder ausschalten.

#### <span id="page-32-4"></span>**8.4.2.4. Subunternehmer**

- 1. Menüpunkt aufrufen: Hauptmenü > Schweißablauf > Infodaten > Subunternehmer
- 2. Abfrage von Informationen zum Subunternehmer einschalten oder ausschalten.

#### <span id="page-32-5"></span>**8.4.3. ID-Daten**

Die Abfrage von ID-Daten im Menü ID-Daten und beim Schweißvorgang kann im Menüpunkt ID-Daten definiert werden.

#### <span id="page-32-6"></span>**8.4.3.1. Kommissionsnummer**

- 1. Menüpunkt aufrufen:
	- Hauptmenü > Schweißablauf > ID-Daten > Kommissionsnummer
- <span id="page-32-7"></span>2. Abfrage der Kommissionsnummer einschalten oder ausschalten.

#### **8.4.3.2. Nahtnummer**

- 1. Menüpunkt aufrufen: Hauptmenü > Schweißablauf > ID-Daten > Nahtnummer
- 2. Abfrage der Nahtnummer einschalten oder ausschalten.

#### <span id="page-33-0"></span>**8.4.3.3. GPS-Daten**

- 1. Menüpunkt aufrufen: Hauptmenü > Schweißablauf > ID-Daten > GPS-Daten
- 2. Abfrage der GPS-Daten einschalten oder ausschalten.

#### <span id="page-33-1"></span>**8.5. Erfasste Daten verwalten (FRIAMAT prime)**

#### <span id="page-33-2"></span>**8.5.1. Daten übertragen**

- 1. Menüpunkt aufrufen: Hauptmenü > Daten > Übertragen
- 2. Über die Export-Filter-Maske wählen, welche Daten ausgegeben werden sollen.
- 3. Ausgabeformat wählen (siehe Kapitel 3.15.1. [Ausgabeformate,](#page-22-1) S.23). Im Display erscheint die Aufforderung einen USB-Stick an den USB-Stecker anzuschließen.
- 4. USB-Stick anschließen.
- 5. Funktionstaste Bestätigung drücken. Der Export wird gestartet. Ein Fortschrittsbalken wird angezeigt. Die Daten werden im ausgewählten Ausgabeformat in ein Unterverzeichnis geschrieben (siehe Kapitel 3.15.2. [Benennungen der übertragenen Daten,](#page-22-2) S.23).
- 6. Bei Bedarf Daten mit entsprechender Software weiterbearbeiten (siehe Kapitel 3.15.3. [Software zur Weiterbearbeitung der Daten,](#page-22-3) S.23).

#### <span id="page-33-3"></span>**8.5.2. Daten löschen**

- 1. Menüpunkt aufrufen: Hauptmenü > Daten > Löschen
- <span id="page-33-4"></span>2. Einzelne oder alle gespeicherten Daten löschen.

### **8.6. Schweißerpass einlesen (FRIAMAT prime)**

Mit dem erstmaligen Einlesen eines Schweißerpasses werden alle Schweißungen, die ab diesem Zeitpunkt ausgeführt werden, unter dem Code des eingelesenen Schweißerpasses gespeichert. Wenn ein anderer Schweißerpass eingelesen wird, schaltet das Gerät entsprechend um.

Mit dem nochmaligen Einlesen des gleichen Schweißerpasses kann das Gerät zum Schutz vor unbefugtem Gebrauch gesperrt werden.

[Weitere Informationen zum Sperren und Entsperren des Geräts siehe Kapitel](#page-39-0) 9.3. Gerät sperren und entsperren (FRIAMAT prime), S.40.

### <span id="page-34-0"></span>**9. Schweißvorgang**

- <span id="page-34-2"></span><span id="page-34-1"></span>**9.1. Barcode einlesen**
- <span id="page-34-3"></span>**9.1.1. Lesegeräte verwenden**

#### **9.1.1.1. Scanner verwenden**

### **HINWEIS**

#### **Verschmutzung und Zerkratzen des Lesefensters**

Barcode kann bei verschmutztem oder zerkratztem Lesefenster nicht mehr eingelesen werden.

- ⯈ Lesefenster vor Verschmutzung und Zerkratzen schützen.
- 1. Mit dem Lesefenster des Scanners auf den Barcode des Fittings zielen.
- 2. Einleseknopf drücken. Ein rotes Lichtband erscheint, das den Barcode erfasst.
- 3. Scanner mit möglichst geringem Abstand so ausrichten, dass das Lichtband die Mitte des Barcodes durchquert. Wenn ein akustisches Signal ertönt, wurde der Barcode erfolgreich eingelesen. Wenn kein akustisches Signal ertönt: Vorgang mit veränderter Position des Scanners (Abstand zum Barcode, Position des Lichtbands) wiederholen.
- 4. Bei Ausfall eines Scanners: Schweißparameter mittels Noteingabe-Modus eingeben (siehe Kapitel 9.1.3. [Barcodeziffern manuell eingeben \(Noteingabe\),](#page-35-1) S.36).

#### <span id="page-34-4"></span>**9.1.1.2. Lesestift verwenden**

### **HINWEIS**

**Verschmutzung und Beschädigung der Lesestiftspitze** Barcode kann bei verschmutzter oder beschädigter Lesestiftspitze nicht mehr eingelesen werden.

- ⯈ Lesestiftspitze vor Verschmutzung schützen.
- 1. Lesestift leicht schräg und leicht geneigt (wie einen Bleistift) vor oder hinter dem Strichcode des Fittings ansetzen. Einlesen kann von rechts nach links oder umgekehrt erfolgen.
- 2. Lesestift zügig über den gesamten Barcode und noch etwas darüber hinaus fahren. Wenn ein akustisches Signal ertönt, wurde der Barcode erfolgreich eingelesen. Wenn kein akustisches Signal ertönt:
	- a. Vorgang mit veränderter Neigung und Geschwindigkeit wiederholen.

b. Wenn das wiederholte Einlesen nicht erfolgreich ist: Schweißparameter mittels [Noteingabe-Modus eingeben \(siehe Kapitel 9.1.3.](#page-35-1) Barcodeziffern manuell eingeben (Noteingabe), S.36).

#### <span id="page-35-0"></span>**9.1.2. Barcode mit Lesegerät einscannen**

### **HINWEIS**

**Verwendung eines Barcodes eines andersartigen Fittings** Schweißabbruch oder fehlerhaftes Schweißergebnis

- ⯈ Nur den Barcode, der auf dem Fitting aufgeklebt ist, einlesen.
- Bei fehlendem oder beschädigtem Barcode: Barcode eines baugleichen Fittings ⯈(gleicher Hersteller, gleiche Charge) einlesen. Im Zweifelsfall: Fittinghersteller kontaktieren.
- 1. Barcode mit Lesestift, Mini-Scanner oder 1D/2D-Scanner (bei 2D-Barcode) einlesen. Wenn das Einlesen erfolgreich war, ertönt ein akustisches Signal und die Anzeige "Rohr bearbeitet?" erscheint.

Wenn kein akustisches Signal ertönt:

- a. Vorgang wiederholen.
- b. Barcodeziffern mittels Noteingabe-Modus eingeben (siehe Kapitel 9.1.3. [Barcodeziffern manuell eingeben \(Noteingabe\),](#page-35-1) S.36).

Weitere Informationen zur Verwendung der Lesegeräte (Lesestift oder Scanner) siehe Kapitel 9.1.1. [Lesegeräte verwenden,](#page-34-2) S.35.

#### <span id="page-35-1"></span>**9.1.3. Barcodeziffern manuell eingeben (Noteingabe)**

- 1. Funktionstaste Noteingabe drücken. Bei erstmaliger Nutzung wird keine Ziffer angezeigt. Bei erneuter Nutzung wird der zuletzt, manuell eingegebene Barcode angezeigt.
- 2. Ziffern eingeben (siehe Kapitel 8.1.1. [Eingabe über virtuelle Tastatur oder](#page-29-2)  Nummernblock, S.30).
- 3. Eingabe mit Funktionstaste Bestätigung speichern oder [andere Aktionen vornehmen \(siehe Kapitel](#page-29-3) 8.1.2. Eingaben oder Einstellungen

vornehmen, S.30).

Bei korrekter Ziffernfolge erscheint im Display die gleiche Anzeige wie beim Einlesen des Barcodes über Lesestift oder Scanner.

#### <span id="page-36-0"></span>**9.2. Schweißvorgang durchführen**

#### <span id="page-36-1"></span>**9.2.1. ID-Daten eingeben (FRIAMAT prime)**

# **INFO**

Die Eingabe von Kommissionsnummern, Nahtnummern und GPS-Daten ist nur unter folgenden Voraussetzungen möglich:

- Dokumentation ist eingeschaltet.
- Funktionen "Kommissionsnummer" / "Nahtnummer" / "GPS-Daten" sind eingeschaltet (siehe Kapitel 8.4.3. [ID-Daten,](#page-32-5) S.33).

Vor jeder Schweißung können bei Bedarf ID-Daten im Menü ID-Daten eingegeben werden:

- 1. Funktionstaste ID-Daten drücken.
- 2. ID-Daten (Kommissionsnummer, Nahtnummer oder GPS-Daten) zur bevorstehenden Schweißung eingeben.

#### <span id="page-36-2"></span>**9.2.2. Schweißung starten**

### **VORSICHT**

**Schlagartiger Austritt von heißer Kunststoffschmelze** Verbrennungen der Haut und Augen

- Während des Schweißvorgangs einen Abstand von einem Meter zur ⯈ Schweißstelle halten.
- ▶ Sicherstellen, dass Verbindungsstellen nicht unter Spannung stehen.

### **HINWEIS**

**Schweißabbruch durch unzureichende Energieversorgung** mangelhafte Schweißverbindung

⯈Während der Schweißung keine weiteren Verbraucher anschließen.

# **INFO**

Schweißvorgang abbrechen

Der Schweißvorgang kann jederzeit mit der STOP-Taste unterbrochen werden. Die Schweißung kann wiederholt werden.

- **EXEC** Schweißverbindung abkühlen lassen.
- Ggf. Fehlerquelle beseitigen.
- Verarbeitungshinweise des Fittingherstellers befolgen.

# **INFO**

Bei Mehrphasenschweißung ist die FRIAMAT preCheck-Funktion ausgeschaltet.

- Um ungewünschte Schweißunterbrechung zu vermeiden, Gerät nur im abgekühlten Zustand verwenden.
- 1. [Bei Bedarf ID-Daten eingeben \(siehe Kapitel](#page-36-1) 9.2.1. ID-Daten eingeben (FRIAMAT prime), S.37).
- 2. Schweißbarcode des Fittings einlesen.
- 3. Wenn Traceability aktiviert ist: Traceability-Daten eingeben (siehe Kapitel 9.2.4. [Traceability-Daten eingeben \(FRIAMAT prime\),](#page-38-1) S.39).
- 4. Anzeige "Rohr bearbeitet?" mit der START-Taste oder mit WEITER-Taste bestätigen.
	- Fittingdaten werden angezeigt.
- 5. Fittingdaten prüfen und bestätigen.
- 6. Wenn Abfrage Infodaten eingeschaltet ist: Infodaten eingeben (siehe Kapitel 9.2.3. [Infodaten eingeben \(FRIAMAT prime\),](#page-38-0) S.39).
- 7. START-Taste drücken, um den Schweißvorgang zu starten.

Folgende Anzeigen erscheinen während des Schweißvorgangs im Display:

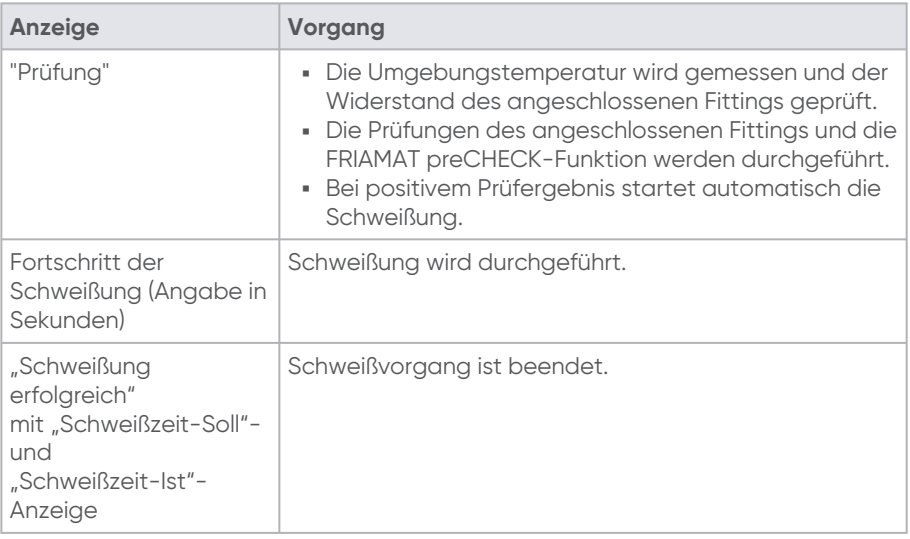

#### <span id="page-38-0"></span>**9.2.3. Infodaten eingeben (FRIAMAT prime)**

#### **Voraussetzung**

- **Schweißbarcode ist eingelesen.**
- Abfrage "Rohr bearbeitet?" wird im Display angezeigt.
- 1. Mit virtueller Tastatur Infodaten (z. B. Infotext, Bemerkung, Subunternehmer) eingeben.
- 2. Barcode des Schälgeräts einlesen oder manuell über die Funktions-Taste (Eingabe/ [Noteingabe-Taste\) eingeben \(siehe Kapitel](#page-35-1) 9.1.3. Barcodeziffern manuell eingeben (Noteingabe), S.36).

#### <span id="page-38-1"></span>**9.2.4. Traceability-Daten eingeben (FRIAMAT prime)**

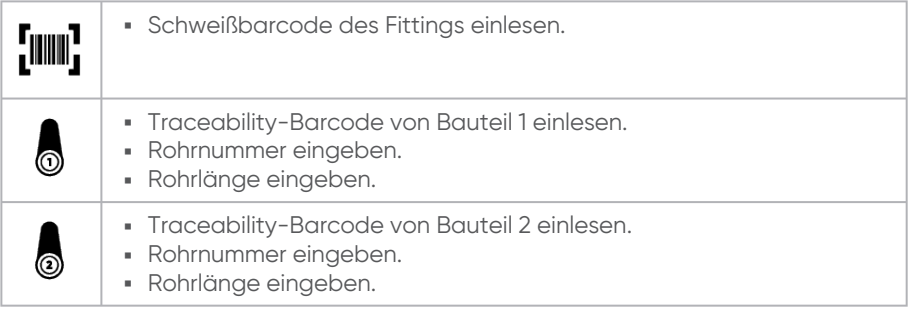

#### <span id="page-38-2"></span>**9.2.5. Schweißvorgang abschließen**

**Voraussetzung**

- Schweißvorgang ist beendet.
- Anzeige "Schweißung erfolgreich" mit "Schweißzeit-Soll" und "Schweißzeit-Ist" wird angezeigt.
- 1. Schweißparameter auf dem Rohr/Fitting notieren, um Doppel-Schweißungen zu vermeiden.
- 2. Displayanzeige mit der OK-Taste (alternativ START-Taste, STOP-Taste) bestätigen. Der Schweißvorgang ist abgeschlossen. Das Gerät ist bereit für die nächste Schweißung.

#### **Bei Generatorbetrieb**

Nach Beendigung der Schweißarbeiten:

- 1. Netzkabelstecker des Generators abtrennen.
- 2. Generator abschalten.

#### <span id="page-39-0"></span>**9.3. Gerät sperren und entsperren (FRIAMAT prime)**

Zum Schutz vor unbefugtem Gebrauch besitzt das Gerät folgende Möglichkeiten zum Sperren:

Manuelle Sperre ▪

Mit dem nochmaligen Einlesen des gleichen Schweißerpasses wird das Gerät manuell gesperrt.

Automatische Sperre ▪Das Gerät wird automatisch gesperrt, wenn ein Schweißerpass eingelesen ist und zeitlich ein Datumswechsel erfolgt; das bedeutet, dass das Gerät am nächsten Tag gesperrt ist.

Bei einem gesperrten Gerät wird folgende Meldung im Display angezeigt:

<span id="page-39-1"></span>"!!! BITTE GÜLTIGEN SCHWEISSERPASS EINLESEN !!!".

#### **9.3.1. Gerät manuell sperren**

- 1. Aktuellen Schweißerpass einlesen. Abfrage "GERÄT SPERREN?" wird angezeigt.
- 2. Folgende Aktionen sind möglich:
	- a. Abfrage bestätigen: Funktionstaste Bestätigung drücken.
	- b. Vorgang abbrechen: Funktionstaste Abbruch drücken.

#### <span id="page-39-2"></span>**9.3.2. Gerät entsperren**

- 1. Schweißerpass einlesen. Der gültige Schweißerpass wird im Display angezeigt.
- 2. Angaben im Display mit der Funktionstaste Bestätigung bestätigen.

#### <span id="page-40-0"></span>**9.4. Smartphone koppeln (FRIAMAT prime)**

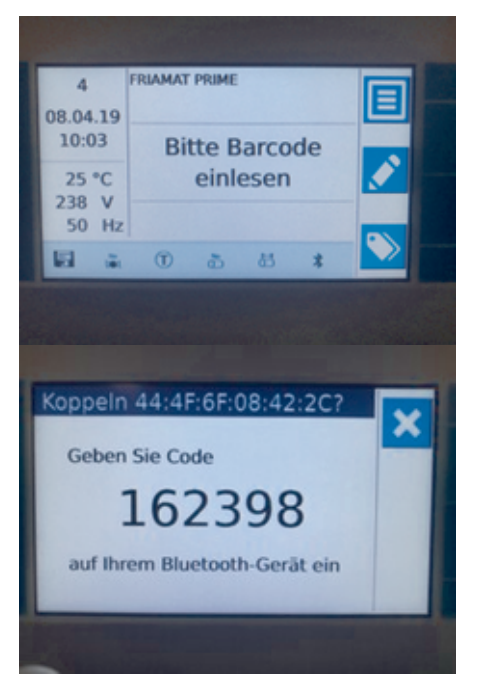

#### **Voraussetzungen**

- $\blacksquare$  Bluetooth $^{\circledR}$ -Funktion ist aktiviert (siehe Kapitel 8.3.2. Bluetooth® [ein-/ausschalten \(FRIAMAT](#page-30-7)  prime), S.31).
- FRIAMAT App ist auf dem Smartphone installiert.
- Gerät befindet sich im Eingabemodus (siehe Abbildung).
- 1. FRIAMAT App starten.
- 2. Kopplung in der App starten (siehe Bedienungsanleitung FRIAMAT App).
- 3. Bei erstmaliger Kopplung mit dem Smartphone: Im Smartphone innerhalb von 30 Sekunden 6-stelligen PIN-Code eingeben, die im Display des Geräts angezeigt wird.

Die erfolgreiche Kopplung wird vom Gerät bestätigt durch:

Anzeige des Funktionsstatussymbol ▪ Bluetooth® im Hauptmenü

Das gekoppelte Smartphone wird im Menüpunkt Gekop. Bluetooth<sup>®</sup>-Geräte angezeigt (siehe Kapitel 8.2.7. [Gekoppelte Bluetooth®-Geräte](#page-30-4)  verwalten (FRIAMAT prime), S.31). ▪ 2 kurze akustische Signale

# <span id="page-41-0"></span>**INFO**

Wenn das Update auf das Gerät nicht installiert werden kann, unverzüglich die zuständige Servicestation bzw. den Servicepartner vor Ort oder Aliaxis [Deutschland kontaktieren \(siehe Kapitel 15.](#page-55-0) Autorisierte Servicestationen, S.56).

#### **Voraussetzungen**

- **E** Handelsüblicher Computer mit USB-Anschluss und Internetzugang
- In FAT 32 formatierter USB-Stick mit bis zu 256 GB
- 1. Über einen Browser das Kundenportal aufrufen: www.aliaxis.de/portal
- 2. Im Kundenportal zum Modul "FRIAMAT Software Update" navigieren.
- 3. Update herunterladen.

Jedes Update besteht aus einem Datenpaket mit mehreren Dateien, in dem folgende Informationen bereitgestellt werden: Anleitung zur Durchführung des Updates, Informationen zu System- und

Hardwarevoraussetzungen für das Herunterladen und die Übertragung

- 4. Anleitung zur Durchführung des Updates befolgen.
- 5. System- und Hardwarevoraussetzungen sicherstellen.
- 6. Dateien von Computer auf USB-Stick kopieren.
- 7. Im Display Menüpunkt aufrufen: Hauptmenü > Grundeinstellungen > Update
- 8. USB-Stick anschließen.
- 9. Anleitung des Updates befolgen.
- 10. Anweisungen auf dem Display befolgen.
- 11. Nach erfolgreichem Update, bitte einmalig Gerät AUS- und wieder EIN- schalten.

### <span id="page-41-1"></span>**9.6. Laufende Nummer anzeigen lassen (FRIAMAT prime)**

Funktionstaste ID-Daten drücken. ▪Im Display wird die laufende Nummer der nächsten durchzuführenden Schweißung angezeigt.

Diese Nummer ist der jeweiligen aktiven Kommissionsnummer zugeordnet. Die laufende Nummer beginnt mit 1 bei der 1. Schweißung und wird automatisch vom Gerät hochgezählt. Die Nummer ist nicht änderbar.

Wenn eine Kommissionsnummer verwendet wird, werden alle Schweißungen einer gleichen laufenden Nummer zugeordnet, die ebenfalls hochzählt.

### <span id="page-41-2"></span>**9.7. Geräteinformationen einsehen**

Unter Info werden über folgende Menüpunkte Informationen zum Gerät angezeigt:

 $\Delta$ 2

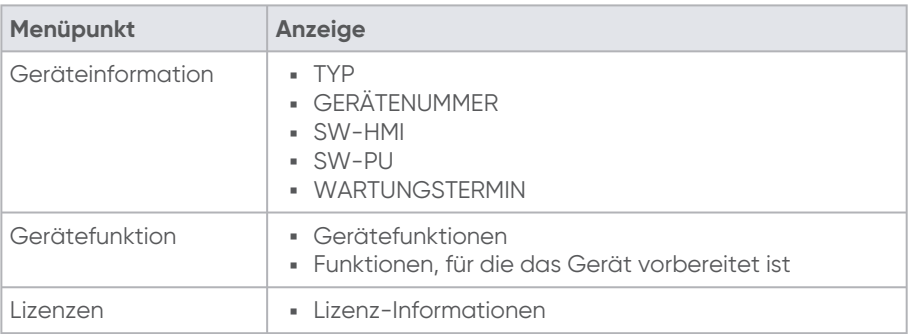

### <span id="page-42-0"></span>**10. Supervisor-Menü (FRIAMAT prime)**

Das Supervisor-Menü wird dem Anwender auf der Baustelle nicht angezeigt. Der Zugang zum Menü SUPERVISOR ist nur mit dem SUPERVISOR-Pass möglich.

Im Supervisor-Menü lassen sich Einstellungen am Gerät vornehmen, die Auswirkungen auf Geräteeigenschaften und Gerätefunktionen haben. Gerätefunktionen können gezielt für den Anwender freigegeben oder gesperrt werden. Auf diese Weise können Abläufe auf der Baustelle vorgegeben werden.

#### <span id="page-42-1"></span>**10.1. Menübaum**

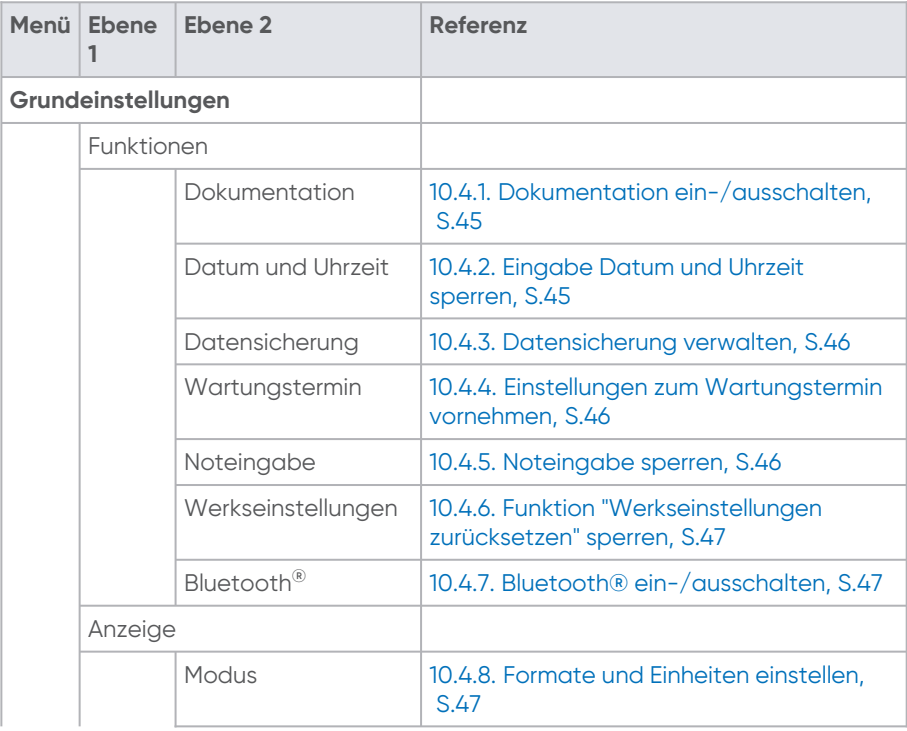

L3<br>2566 - Stand: 02-2023 2566 • Stand: 02-2023

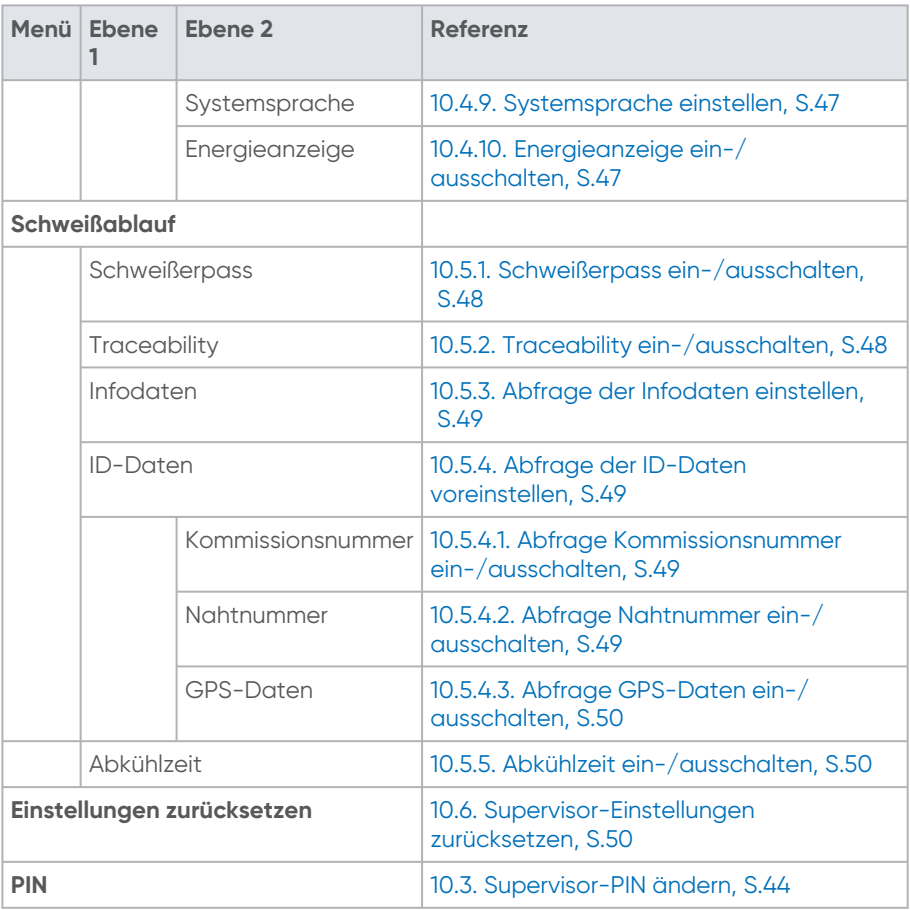

#### <span id="page-43-0"></span>**10.2. Supervisor-Menü aufrufen**

- 1. Supervisor-Pass einlesen.
- 2. 4-stelliger PIN-Code eingeben.
- 3. Folgende Aktionen sind möglich:
	- a. Eingabe bestätigen: Funktionstaste Bestätigung drücken.
	- b. Eingabe ändern: Funktionstaste Eingabe drücken.
- 4. Funktionstaste Bestätigung drücken. Das Supervisor-Menü wird angezeigt.

#### <span id="page-43-1"></span>**10.3. Supervisor-PIN ändern**

Die werksseitig vorgegebene Supervisor-PIN ist "0000".

- 1. Im Supervisor-Menü zum Menüpunkt PIN navigieren.
- 2. Funktionstaste Bestätigung drücken.

2566 · Stand: 02-2023 2566 • Stand: 02-2023

- 3. Funktionstaste Eingabe drücken.
- 4. Mit den Richtungstasten neuen 4-stelligen PIN-Code eingeben. Der alte PIN-Code wird oberhalb angezeigt.
- 5. Folgende Aktionen sind möglich:
	- a. Eingabe bestätigen: Funktionstaste Bestätigung drücken.
	- b. Eingabe ändern: Funktionstaste Eingabe drücken.
- 6. Neuen PIN-Code notieren und mit dem SUPERVISOR-Pass unzugänglich aufbewahren.

# **INFO**

Bei Verlust von PIN-Code oder SUPERVISOR-Pass, kontaktieren Sie die Service-Hotline (siehe Kapitel 13.4. [Service-Hotline,](#page-54-2) S.55).

#### <span id="page-44-0"></span>**10.4. Geräteeinstellungen vornehmen**

Über das Supervisor-Menü werden Voreinstellungen für das Anwender-Menü festgelegt.

Mit der Einstellung "sperren" können die vorgenommenen Voreinstellungen im Anwender-Menü nicht mehr geändert werden.

#### <span id="page-44-1"></span>**10.4.1. Dokumentation ein-/ausschalten**

1. Menüpunkt aufrufen:

Grundeinstellungen > Funktionen > Dokumentation

2. Folgende Einstellungen sind möglich:

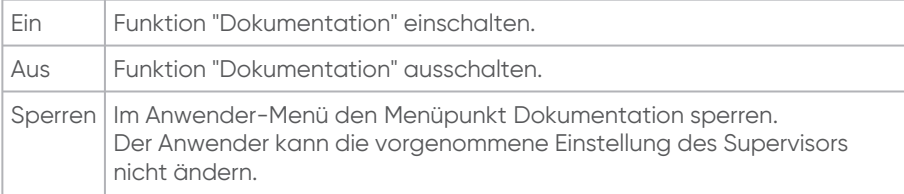

#### <span id="page-44-2"></span>**10.4.2. Eingabe Datum und Uhrzeit sperren**

- 1. Menüpunkt aufrufen:
- Grundeinstellungen > Funktionen > Datum und Uhrzeit
- 2. Folgende Einstellung ist möglich:

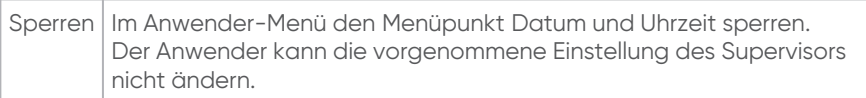

#### <span id="page-45-0"></span>**10.4.3. Datensicherung verwalten**

1. Menüpunkt aufrufen:

Grundeinstellungen > Funktionen > Datensicherung

2. Folgende Einstellungen sind möglich:

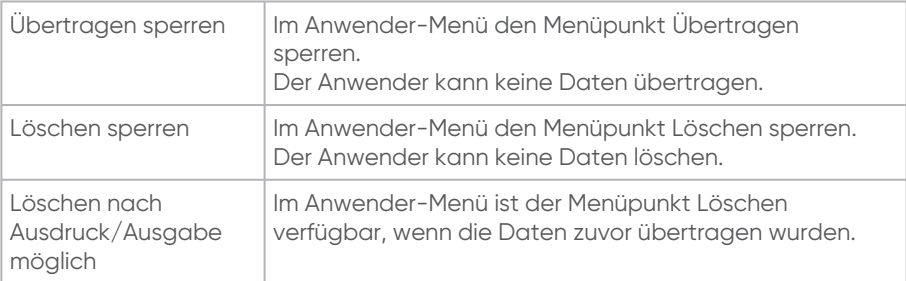

#### <span id="page-45-1"></span>**10.4.4. Einstellungen zum Wartungstermin vornehmen**

1. Menüpunkt aufrufen:

Grundeinstellungen > Funktionen > Wartungstermin

2. Folgende Einstellungen sind möglich:

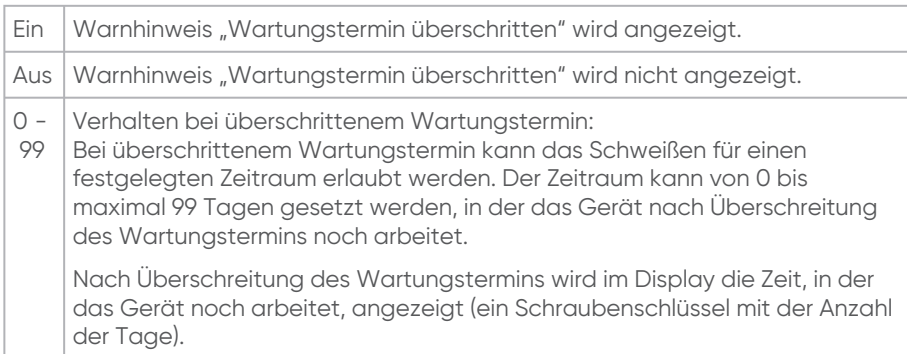

#### <span id="page-45-2"></span>**10.4.5. Noteingabe sperren**

- 1. Menüpunkt aufrufen: Grundeinstellungen > Funktionen
- 2. Mit Richtungstaste zu Menüpunkt Noteingabe sperren navigieren.
- 3. Auswahl bestätigen.

Ein Häkchen erscheint vor dem Menüpunkt.

Das Menü Noteingabe ist für den Anwender gesperrt.

Der Anwender kann den Barcode nicht manuell eingeben.

#### <span id="page-46-0"></span>**10.4.6. Funktion "Werkseinstellungen zurücksetzen" sperren**

- 1. Menüpunkt aufrufen: Grundeinstellungen > Funktionen
- 2. Mit Richtungstaste zu Menüpunkt Werkseinstellungen sperren navigieren.
- 3. Auswahl bestätigen. Ein Häkchen erscheint vor dem Menüpunkt. Der Menüpunkt Werkseinstellungen ist für den Anwender gesperrt. Der Anwender kann das Gerät nicht auf Werkseinstellungen zurücksetzen.

#### <span id="page-46-1"></span>**10.4.7. Bluetooth® ein-/ausschalten**

1. Menüpunkt aufrufen:

Grundeinstellungen > Funktionen > Bluetooth ®

2. Folgende Einstellungen sind möglich:

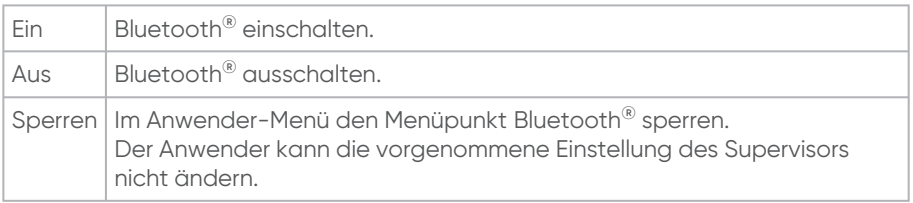

#### <span id="page-46-2"></span>**10.4.8. Formate und Einheiten einstellen**

- 1. Menüpunkt aufrufen: Grundeinstellungen > Anzeige > Modus
- 2. Folgende Einstellungen sind möglich:
	- a. Internationales Datum- und Uhrzeitformat wählen.
	- b. Temperatureinheit wählen.

#### <span id="page-46-3"></span>**10.4.9. Systemsprache einstellen**

1. Menüpunkt aufrufen:

Grundeinstellungen > Anzeige > Systemsprache

2. Sprache aus Liste wählen. Wenn eine Sprache durch den Supervisor eingestellt ist, wird der Menüpunkt \*Systemsprache\* im Anwender-Menü gesperrt. Der Anwender kann die vorgenommene Einstellung des Supervisors nicht ändern.

#### <span id="page-46-4"></span>**10.4.10. Energieanzeige ein-/ausschalten**

- 1. Menüpunkt aufrufen: Grundeinstellungen > Anzeige > Energieanzeige
- 2. Anzeige der eingeflossenen Energie nach erfolgter Schweißung einschalten oder ausschalten.

#### <span id="page-47-0"></span>**10.5. Einstellungen für den Schweißablauf**

#### <span id="page-47-1"></span>**10.5.1. Schweißerpass ein-/ausschalten**

- 1. Menüpunkt aufrufen: Schweißablauf > Schweißerpass
- 2. Folgende Einstellungen sind möglich:

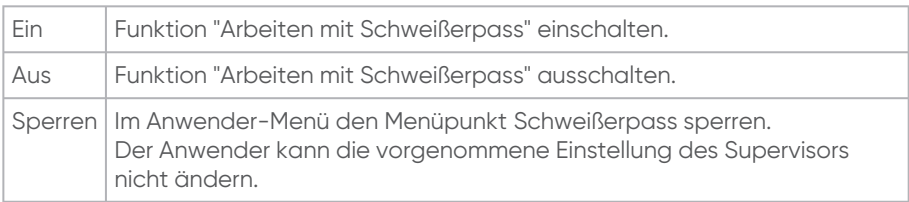

Bei eingeschalteter Funktion:

Bedingungen festlegen, wann der Schweißerpass neu eingelesen werden muss:

- nach Datumswechsel (werkseitig aktiviert)
- nach jedem Einschalten des Geräts
- vor jeder Schweißung

#### <span id="page-47-2"></span>**10.5.2. Traceability ein-/ausschalten**

1. Menüpunkt aufrufen:

Schweißablauf > Traceability

2. Folgende Einstellungen sind für die Abfrage von Traceability-Daten möglich:

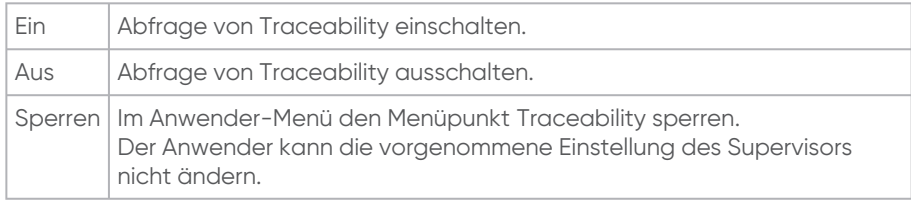

Bei eingeschalteter Abfrage von Traceability-Daten sind folgende Einstellungen möglich:

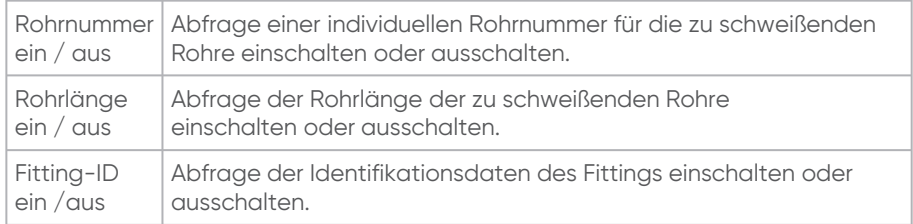

#### <span id="page-48-0"></span>**10.5.3. Abfrage der Infodaten einstellen**

- 1. Menüpunkt aufrufen: Schweißablauf > Infodaten
- 2. Folgende Einstellungen sind zur Abfrage von Infodaten möglich:

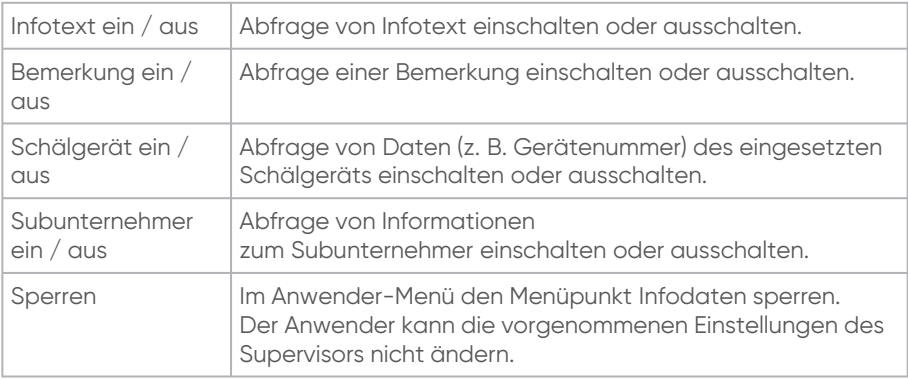

#### <span id="page-48-2"></span><span id="page-48-1"></span>**10.5.4. Abfrage der ID-Daten voreinstellen**

#### **10.5.4.1. Abfrage Kommissionsnummer ein-/ausschalten**

1. Menüpunkt aufrufen:

Schweißablauf > ID-Daten > Kommissionsnummer

2. Folgende Einstellungen sind für die Abfrage Kommissionsnummer möglich:

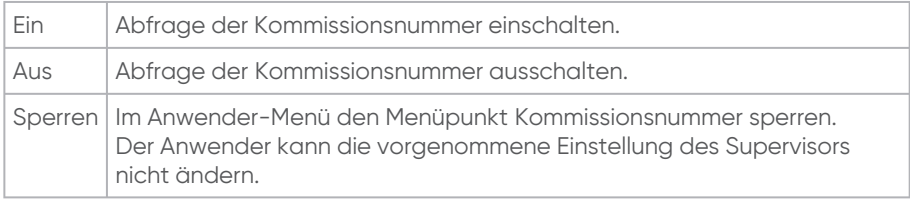

Bei eingeschalteter Funktion "Kommissionsnummer" Bedingungen festlegen, wann die Kommissionsnummer eingegeben werden muss:

- nach jedem Einschalten des Geräts
- vor jeder Schweißung

#### <span id="page-48-3"></span>**10.5.4.2. Abfrage Nahtnummer ein-/ausschalten**

- 1. Menüpunkt aufrufen:
	- Schweißablauf > ID-Daten > Nahtnummer
- 2. Folgende Einstellungen sind für die Abfrage der Nahtnummer möglich:

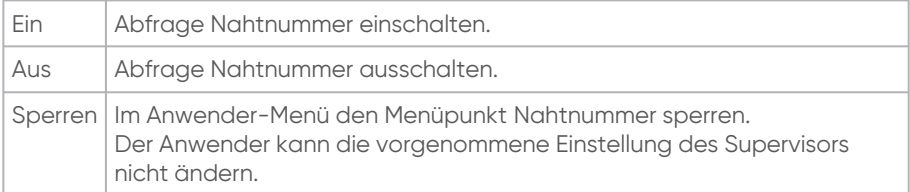

#### <span id="page-49-0"></span>**10.5.4.3. Abfrage GPS-Daten ein-/ausschalten**

- 1. Menüpunkt aufrufen:
	- Schweißablauf > ID-Daten > GPS-Daten
- 2. Folgende Einstellungen sind für die Abfrage GPS-Daten möglich:

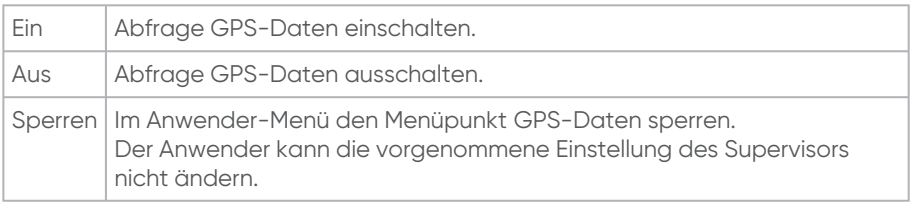

#### <span id="page-49-1"></span>**10.5.5. Abkühlzeit ein-/ausschalten**

- 1. Menüpunkt aufrufen: Schweißablauf > Abkühlzeit
- 2. Folgende Einstellungen sind für die Abkühlzeit möglich:

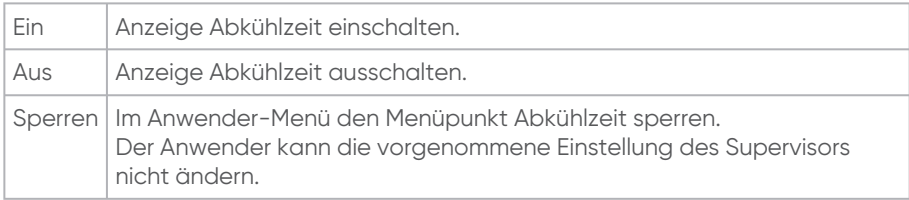

Die Steckerkontakte (Contact 4) müssen während der gesamten angezeigten Abkühlzeit mit dem Bauteil kontaktiert sein.

#### <span id="page-49-2"></span>**10.6. Supervisor-Einstellungen zurücksetzen**

Über den Menüpunkt Einstellungen zurücksetzen werden alle Einstellungen, die von dem Supervisor vorgenommen wurden, auf den Auslieferzustand zurückgesetzt.

# **INFO**

Durch das Zurücksetzen im Supervisor-Menü werden keine Schweißdaten aus dem Speicher gelöscht.

### <span id="page-50-0"></span>**11. Fehlermeldungen**

Fehlermeldungen oder Warnhinweise werden im Display des Geräts angezeigt.

Wenn eine Fehlermeldung oder ein Warnhinweis angezeigt wird, der nachfolgend nicht beschrieben ist und sich auf Grund der Klartextbeschreibung im Display auch nicht erklären bzw. beheben lässt, Service-Hotline kontaktieren.

Um Klartextbeschreibung (FRIAMAT prime) anzeigen zu lassen: Obere ▪ Funktionstaste drücken.

#### <span id="page-50-1"></span>**11.1. Fehlermeldungen auf dem Display**

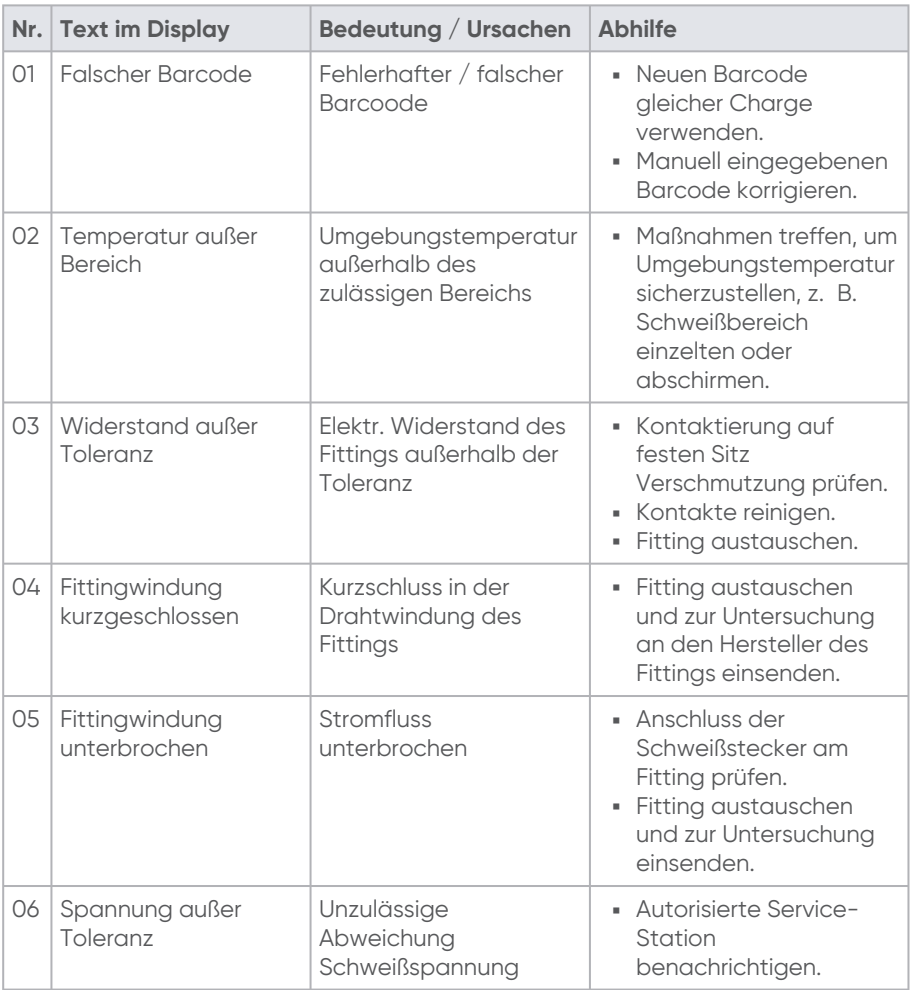

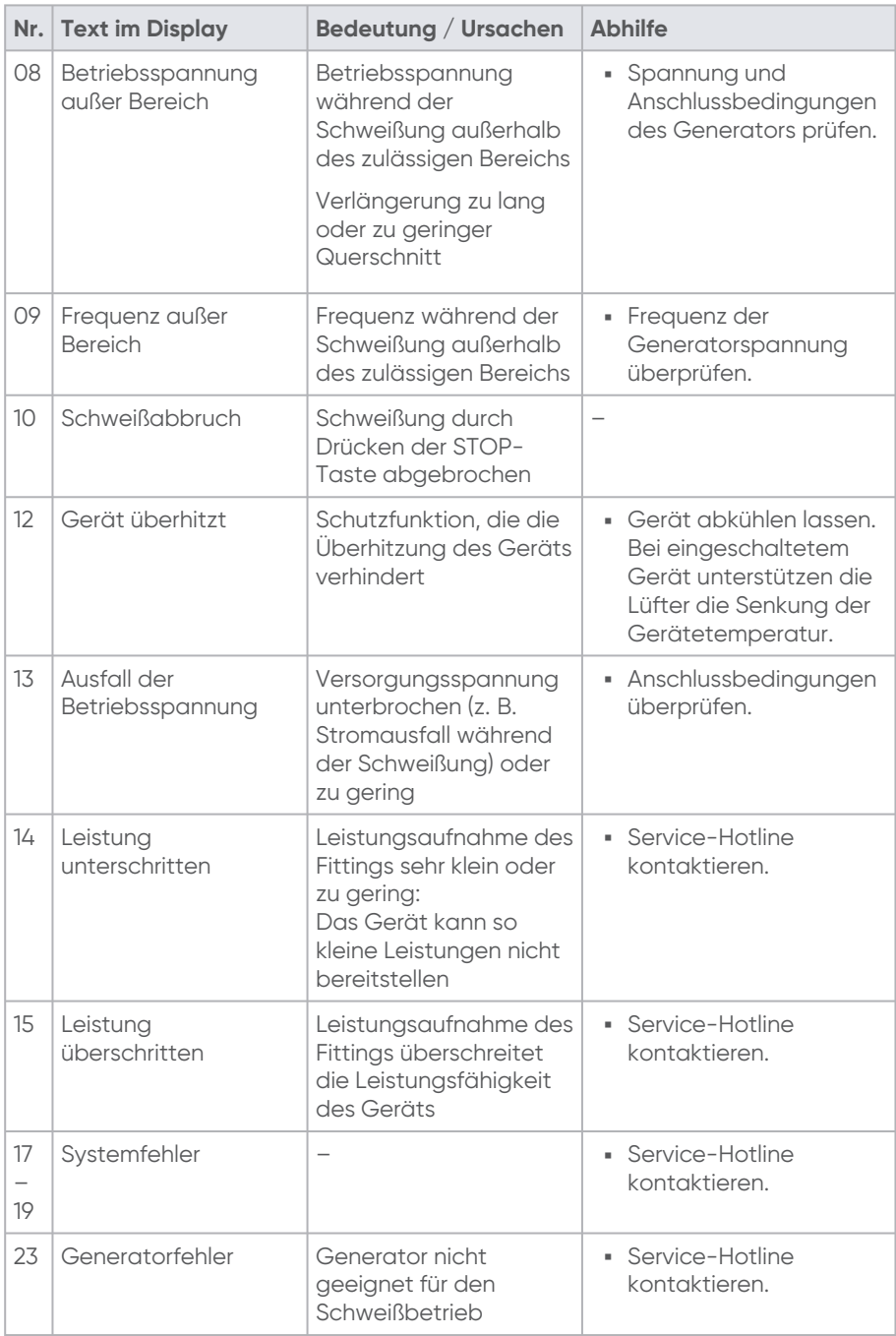

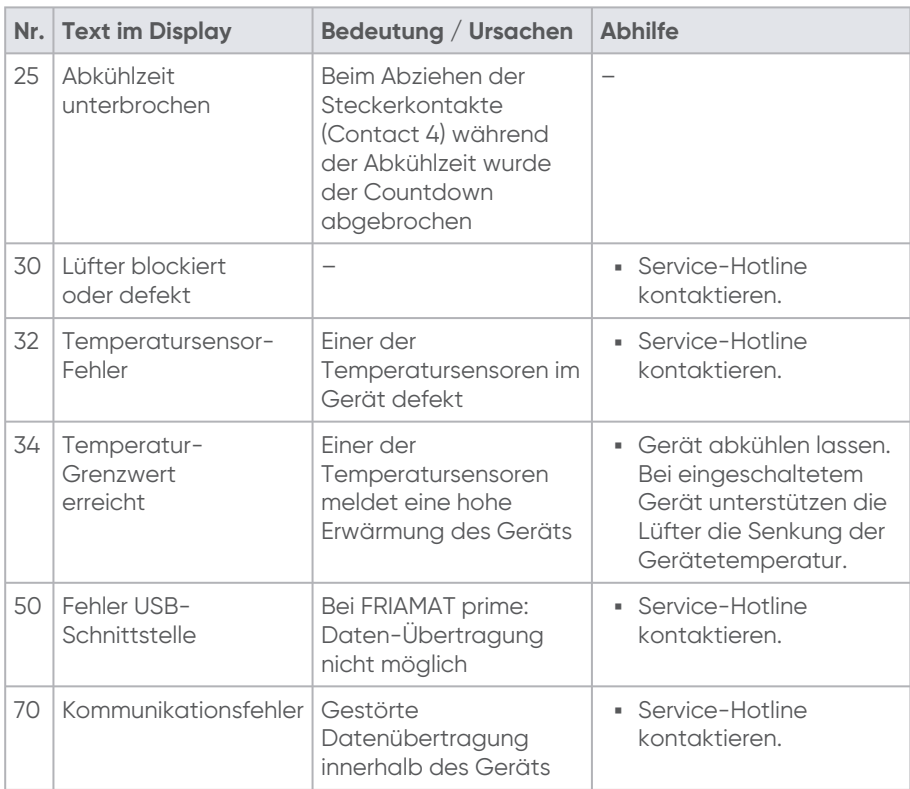

### <span id="page-52-0"></span>**11.2. Informationen und Warnhinweise auf dem Display**

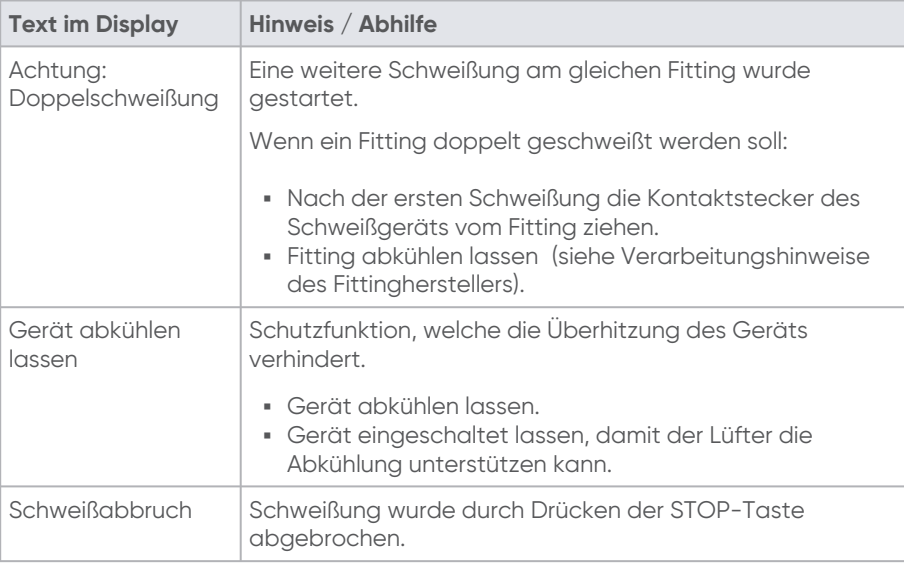

 $\begin{array}{c|c}\n\hline\n53 \\
2566 - 38 \text{ cm} \cdot 02 - 2023\n\end{array}$ 2566 • Stand: 02-2023

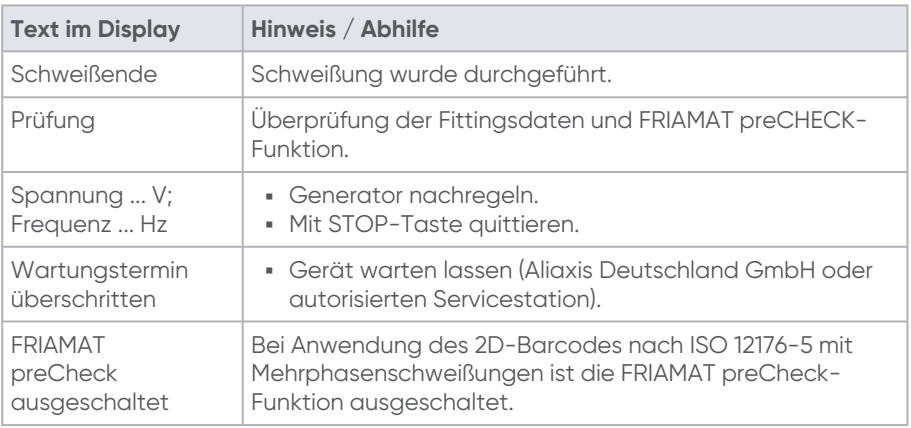

### <span id="page-53-0"></span>**12. Transport und Lagerung**

Das Gerät wird in einer robusten Transportkiste geliefert.

Gerät in dieser Transportkiste lagern und transportieren, um es vor Nässe zu ▪ schützen.

Zulässiger Temperaturbereich: -20 °C ... +70 °C.

### <span id="page-53-1"></span>**13. Pflege und Wartung**

#### <span id="page-53-2"></span>**13.1. Gerätewartung**

Gerätewartung mindestens ein Mal im Jahr von Aliaxis Deutschland GmbH oder ▪einer der autorisierten Servicestationen durchführen lassen.

Gemäß der international gültigen Norm ISO 12176-2 Plastics pipes and fittings – Equipment für fusion jointing polyethylene systems – Part 2: Electrofusion, dort Ziff. 7.1, muss ein Heizwendelschweißgerät die erforderliche Betriebsgenauigkeit bei maximaler und minimaler Umgebungstemperatur nur mindestens 12 Monate lang aufrechterhalten, ohne dass eine Einstellung der Steuereinheit erforderlich ist.

Um auch über diese 12 Monate hinaus sicherzustellen, dass die Betriebsgenauigkeit im gesamten Gewährleistungszeitraum (siehe Kapitel 13.3. Gewährleistung / FRIAMAT GarantiePLUS, [S.55\) und auch darüber hinaus durchgängig gegeben ist, hat desha](#page-54-1)lb unbedingt mindestens einmal jährlich eine Wartung des FRIAMAT Schweißgeräts zu erfolgen.

Im Rahmen dieser Wartung ist zu prüfen, ob das FRIAMAT Schweißgerät noch die erforderliche Betriebsgenauigkeit aufweist oder ob es ggf. neu kalibriert werden muss.

#### <span id="page-54-0"></span>**13.2. Wartungs- und Prüfintervalle**

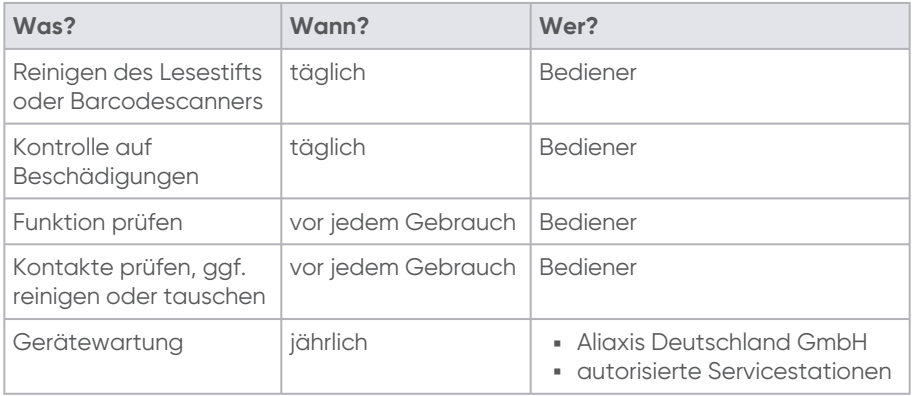

#### <span id="page-54-1"></span>**13.3. Gewährleistung / FRIAMAT GarantiePLUS**

Der Gewährleistungszeitraum für das Gerät beträgt 24 Monate.

Zusätzlich bietet Aliaxis Deutschland GmbH deutschen und österreichischen Käufern eines neuen Geräts die FRIAMAT GarantiePLUS an (FRIAMAT 3-Jahre-Garantie). Die Garantiebedingungen und weiterführende Informationen finden sich unter [www.aliaxis.de/plus.](http://www.aliaxis.de/plus)

#### <span id="page-54-2"></span>**13.4. Service-Hotline**

Kontaktieren Sie unsere Service-Hotline bei Fragen zur Fehlerbehebung oder Einsatzbereichen, die von dieser Anleitung abweichen.

<span id="page-54-3"></span>Telefonnummer: +49 621 486-1533

### **14. Entsorgung**

Die europäische Direktive 2002/96/EC (WEEE - Elektroaltgeräteentsorgung) regelt die Entsorgung von gebrauchten elektrischen und elektronischen Produkten. Für den deutschen Entsorgungsmarkt wurde die WEEE Richtlinie 2005 mit dem ElektroG umgesetzt. Die Elektro- und Elektronikaltgeräte müssen demgemäß einer ordnungsgemäßen Entsorgung bzw. Verwertung zugeführt werden.

- Das Gerät gemäß europäische Direktive 2002/96/EC (WEEE Elektroaltgeräteentsorgung) entsorgen.
- Weitere länderspezifische Vorschriften, Normen und Richtlinien beachten.

Mögliche Stellen der ordnungsgemäßen Entsorgung:

- **Aliaxis Deutschland GmbH**
- autorisierte Service-Stationen

### <span id="page-55-0"></span>**15. Autorisierte Servicestationen**

Aliaxis Deutschland GmbH Steinzeugstraße 50 68229 Mannheim Tel.: 0621 486-2336 Fax: 0621 486-1837

Aktuelle Übersicht der Servicestationen (deutschlandweit): <https://www.aliaxis.de/de/services/geraeteservice>

<span id="page-55-1"></span>Für Servicestationen weltweit kontaktieren Sie unsere 13.4. [Service-Hotline,](#page-54-2) S.55.

### **16. Technische Daten**

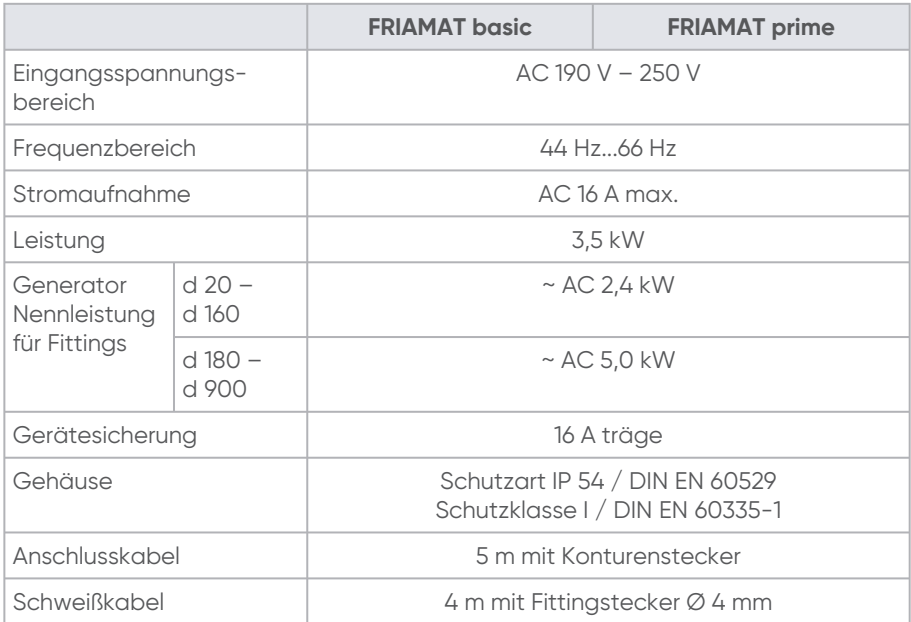

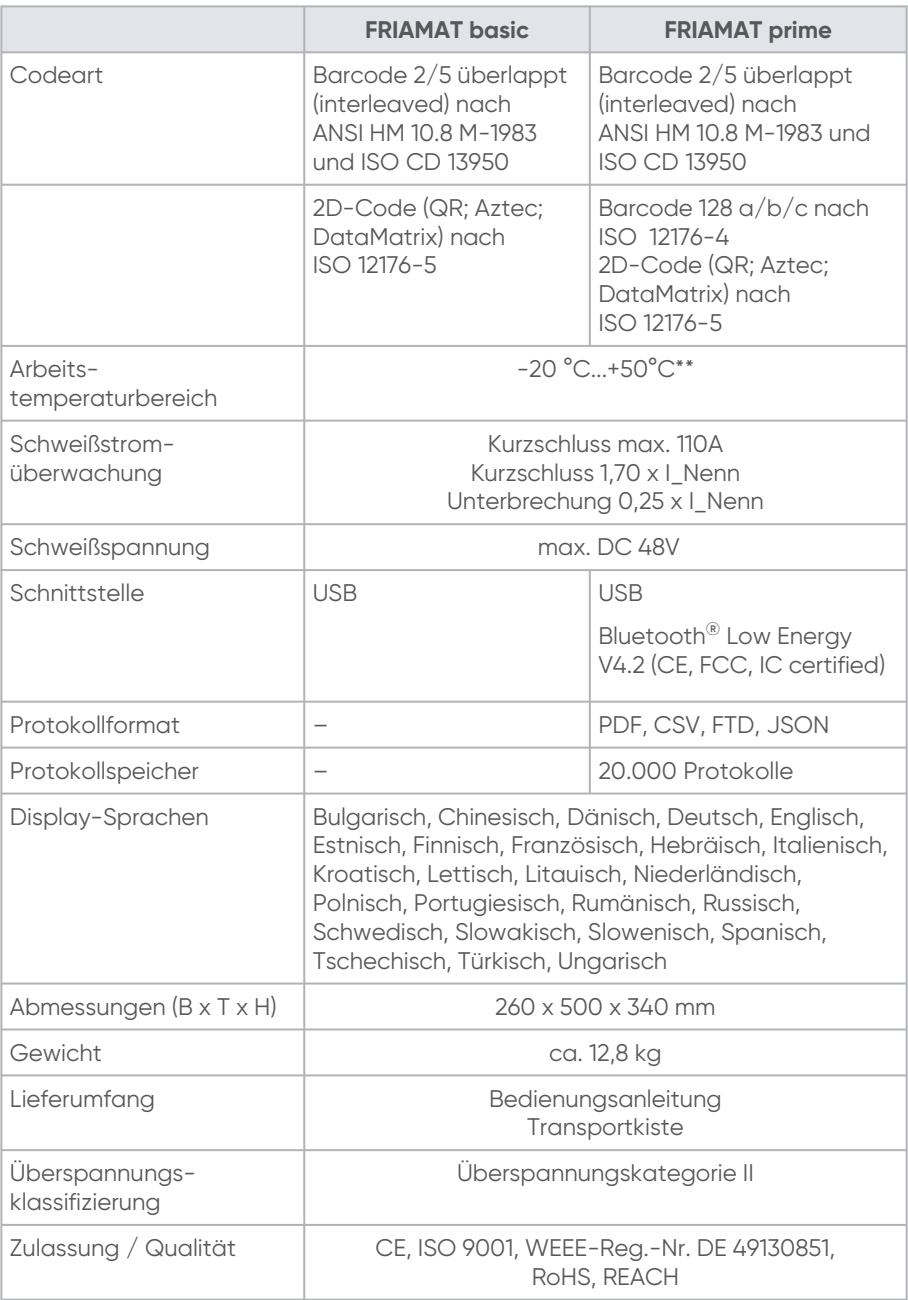

- \* Technische Änderungen vorbehalten.
- \*\* Beim Schweißen von Fittings anderer Hersteller die Angaben zum Arbeitstemperaturbereich beachten.

#### **Aliaxis Deutschland GmbH**

Infrastruktur Steinzeugstraße 50 68229 Mannheim Tel +49 621 486-2828 Fax +49 621 486-1598 info.de@aliaxis.com www.aliaxis.de

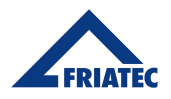

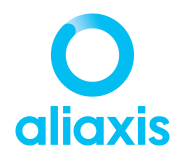